# **Monitor Alienware AW5520QF Uporabniški priročnik**

**Model: AW5520QF Upravna številka modela: AW5520QFb**

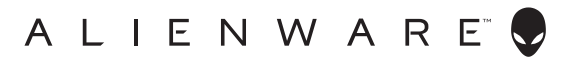

# **Opombe, oznake pozor in opozorila**

- **OPOMBA: OPOMBA kaže pomembne informacije, ki vam bodo v pomoč pri boljši uporabi računalnika.**
- **POZOR: POZOR kaže morebitno nevarnost za strojno opremo ali izgubo podatkov, če niso upoštevana navodila.**
- **OPOZORILO: OPOZORILO kaže morebitno škodo na lastnini, osebne poškodbe ali smrt.**

**© 2019-2020 Dell Inc. ali njegove podružnice. Vse pravice pridržane.** Dell, EMC in druge blagovne znamke so blagovne znamke družbe Dell Inc. ali njenih podružnic. Druge blagovne znamke so lahko blagovne znamke svojih ustreznih lastnikov.

2020 - 12 Rev. A01

# **Vsebina**

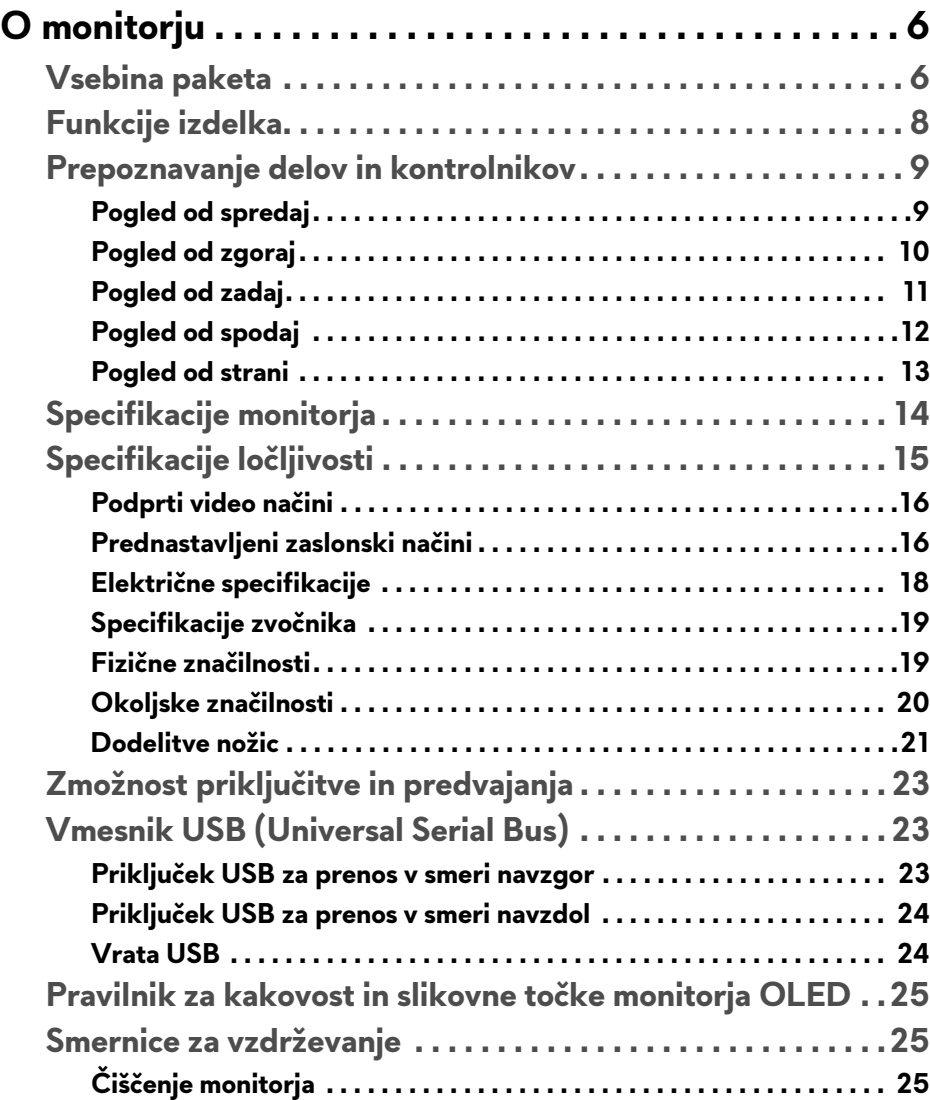

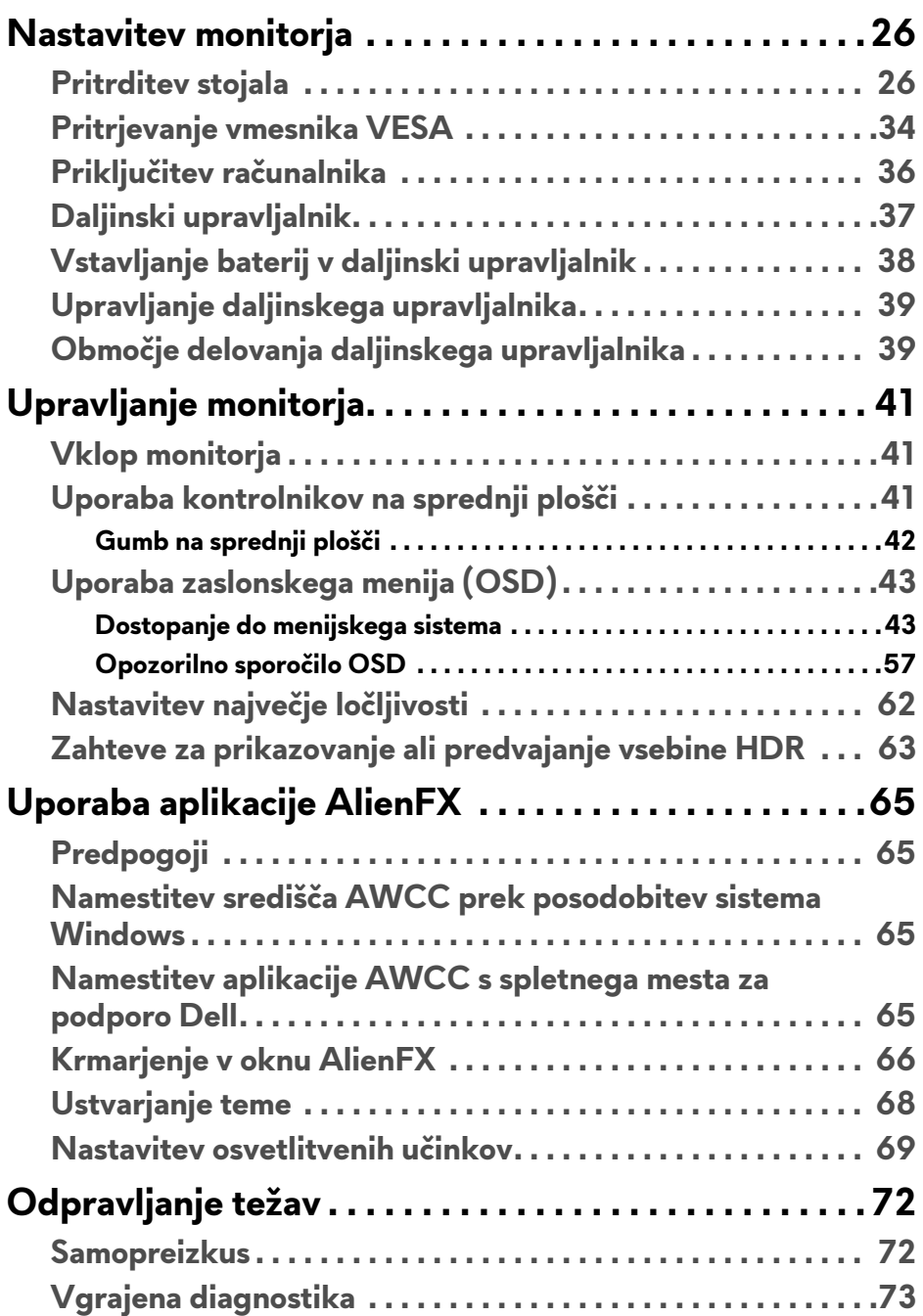

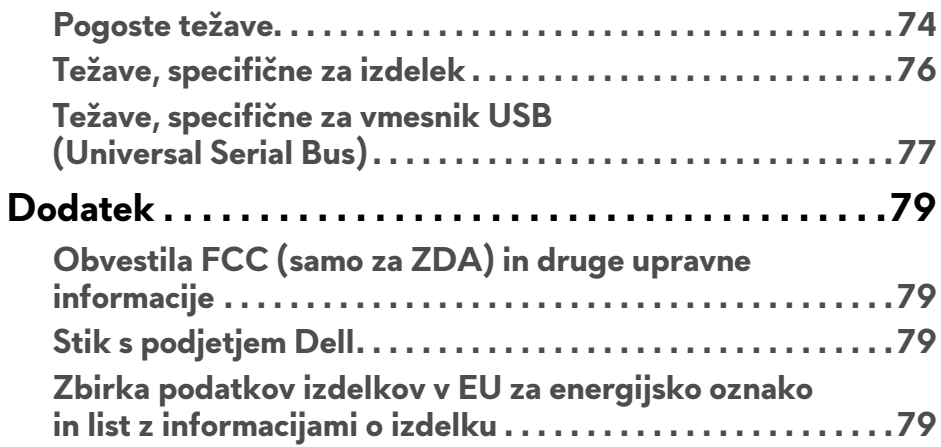

# <span id="page-5-0"></span>**O monitorju**

## <span id="page-5-1"></span>**Vsebina paketa**

Monitorju so priložene komponente, prikazane spodaj. Če katera od komponent manjka, se obrnite na tehnično podporo Dell. Za dodatne informacije uporabite povezavo **[Stik s podjetjem Dell](#page-78-4)**.

**OPOMBA: Nekatere komponente so lahko izbirne in morda niso priložene monitorju. Nekatere funkcije ali nosilci morda niso na voljo v določenih državah.**

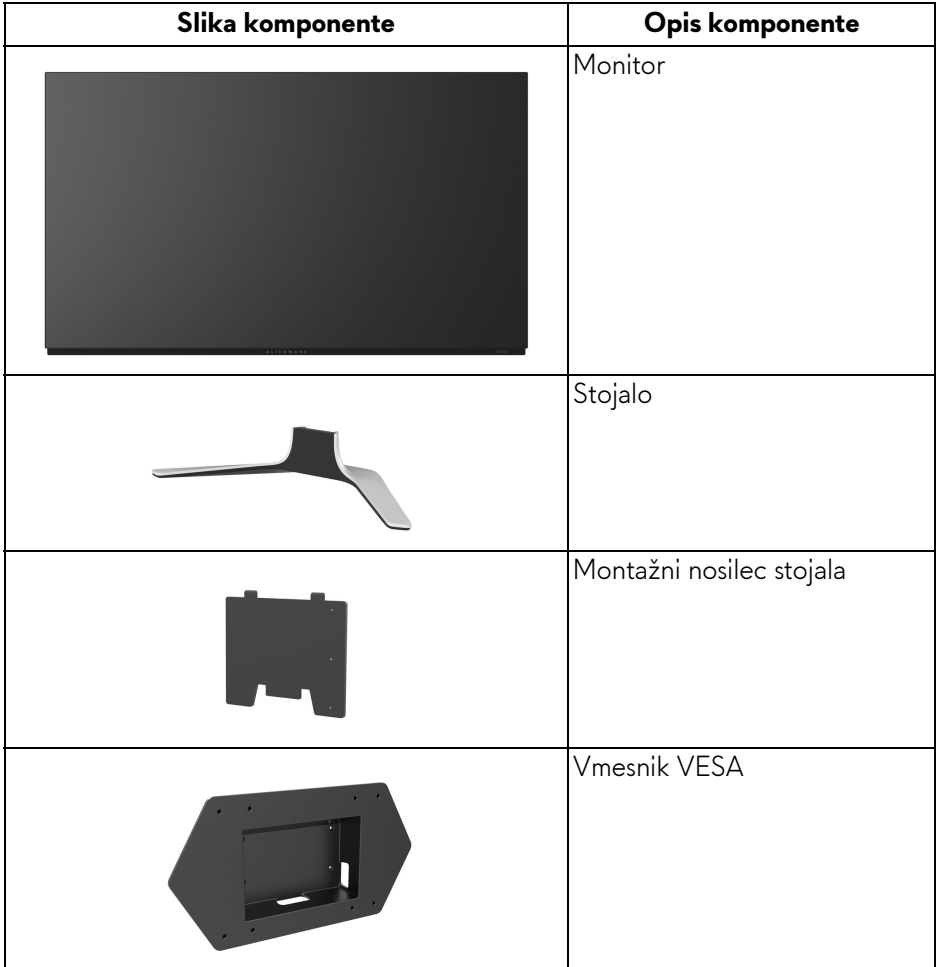

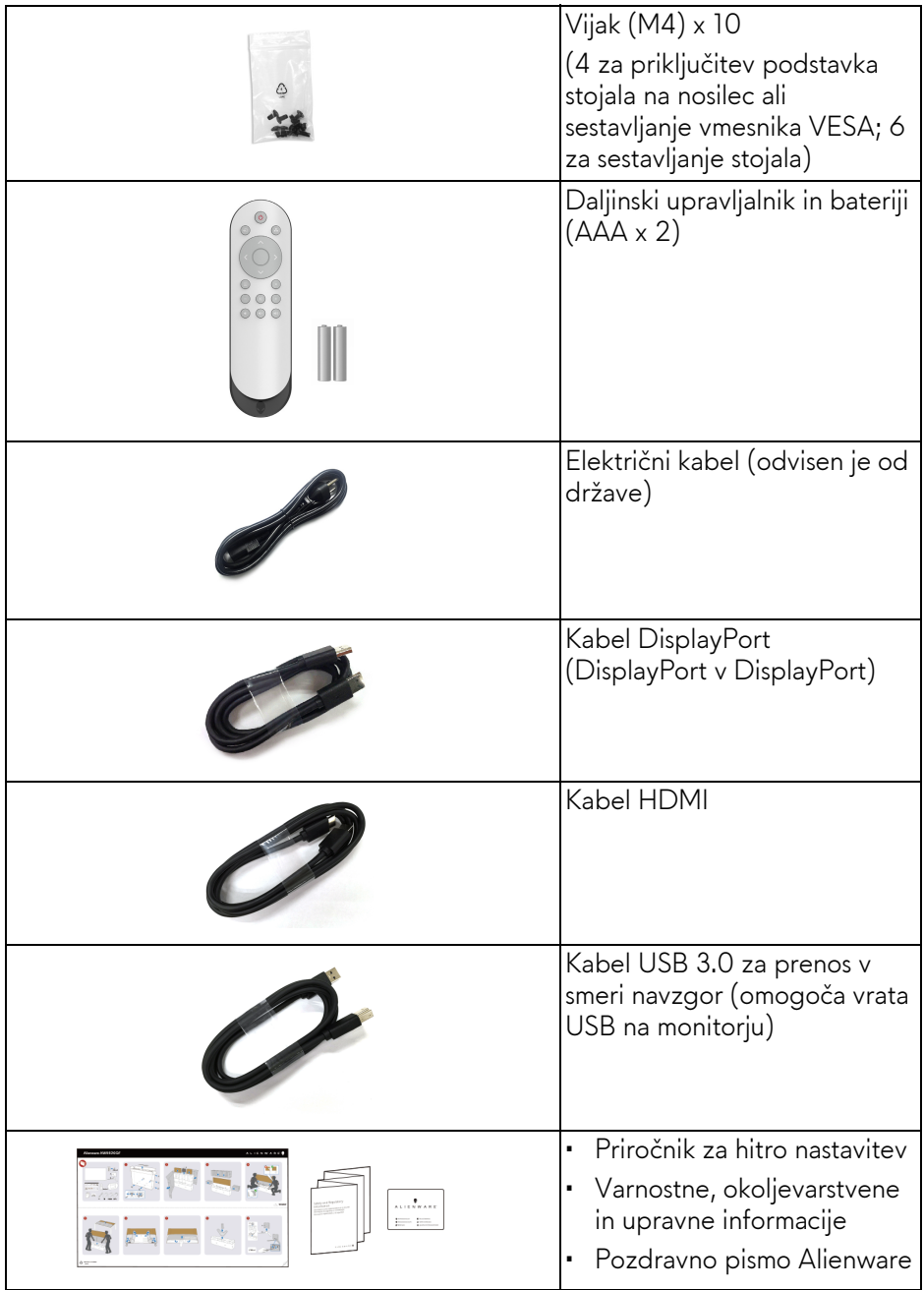

# <span id="page-7-0"></span>**Funkcije izdelka**

Monitor **Alienware AW5520QF** uporablja tehnologijo AMOLED (Active Matrix Organic Light Emitting Diode), ki kot preklopne komponente uporablja oksidni tankoplastni tranzistor. Funkcije monitorja vključujejo:

- 138,78-cm (54,6-palčno) območje zaslona za ogled (merjeno diagonalno). Ločljivost: do 3840 x 2160 prek vrat DisplayPort in HDMI s podporo za celozaslonski način ali nižje ločljivosti in podporo za izjemno visoko hitrost osveževanja 120 prek vrat DisplayPort in 60 Hz prek vrat HDMI.
- AMD FreeSync™ Premium Technology zmanjšuje grafične motnje, na primer trganje in ponavljanje zaslona, in zagotavlja tekočo, nemoteno igro.
- Zagotavlja podporo za izjemno visoko hitrost osveževanja 120 Hz in hiter odzivni čas 0,5 ms.
- Barvna lestvica 98,5% DCI-P3.
- Odstranljivo stojalo in montažne luknje VESA™ (Video Electronics Standards Association) (200 mm x 200 mm in 300 mm x 200 mm) prek vmesnika VESA za prilagodljive montažne rešitve.
- Digitalna povezljivost prek 1 vrat DisplayPort in 3 vrat HDMI.
- Opremljen z 1 vrati USB za prenos v smeri navzgor in 4 vrati USB za prenos v smeri navzdol.
- Zmožnost priključitve in predvajanja, če jo podpira sistem.
- Prilagoditve zaslonskega menija (OSD) za preprosto nastavitev in optimizacijo zaslona.
- AW5520QF zagotavlja nekaj prednastavljenih načinov, vključno s FPS (Prvoosebne strelske igre), MOBA/RTS (Strateške igre v realnem času), RPG (Igre igranja vlog), SPORTS (Dirkalne igre) in tri prilagodljive načine igranja, ki jih lahko uporabnik nastavi po želji. Poleg tega so na voljo tudi izboljšane funkcije za igre, na primer Timer (Časomer), Frame Rate (Hitrost sličic) in Display Alignment (Poravnava zaslona), ki pomagajo izboljšati zmogljivost in zagotavljajo prednost v igrah.
- $\cdot$  < 0,3 W v načinu pripravljenosti.
- Z zaslonom brez utripanja povečajte udobje za oči.
- **OPOZORILO: Morebitni dolgoročni učinki oddajanja modre svetlobe iz monitorja lahko poškodujejo oči, povzročajo pa tudi utrujenost oči, digitalno obremenitev oči itd. Funkcija ComfortView je oblikovana tako, da zmanjša količino modre svetlobe, ki jo oddaja monitor, da se poveča udobje za oči.**

# <span id="page-8-0"></span>**Prepoznavanje delov in kontrolnikov**

## <span id="page-8-1"></span>**Pogled od spredaj**

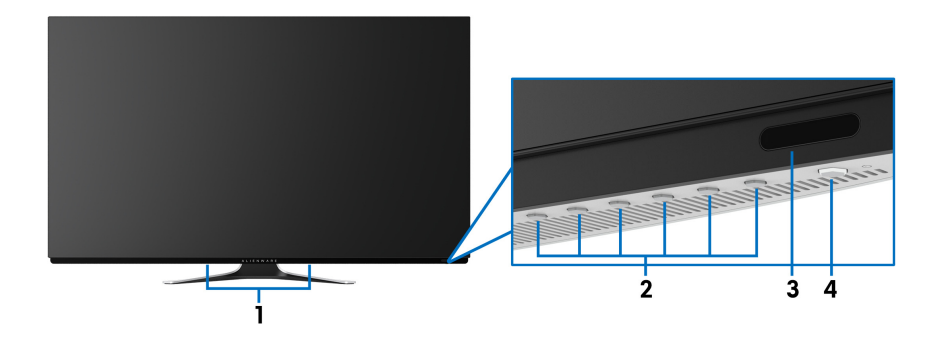

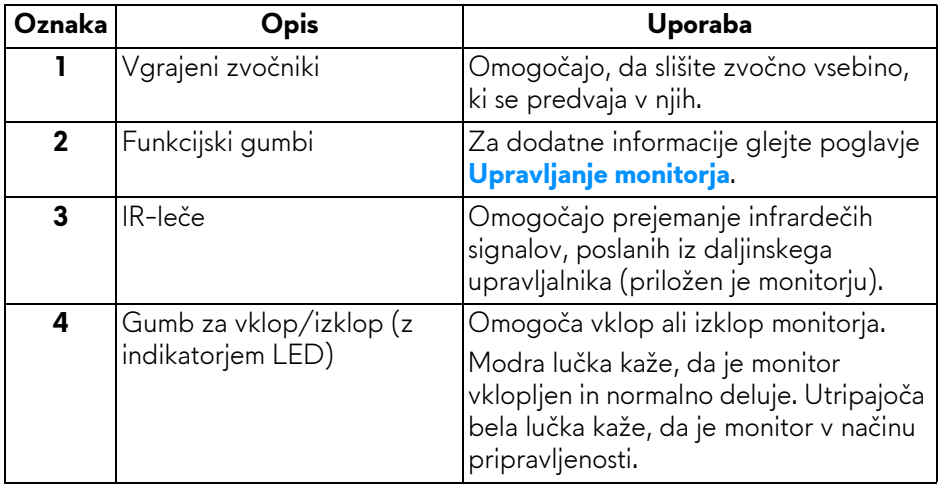

# <span id="page-9-0"></span>**Pogled od zgoraj**

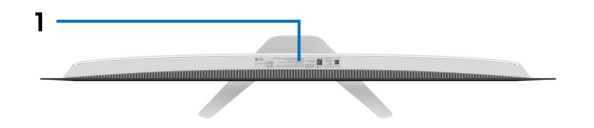

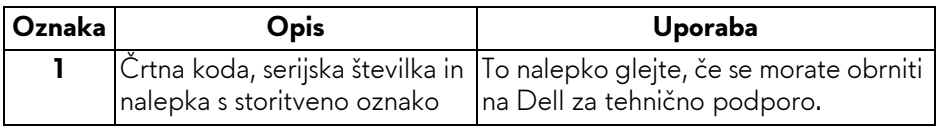

#### <span id="page-10-0"></span>**Pogled od zadaj**

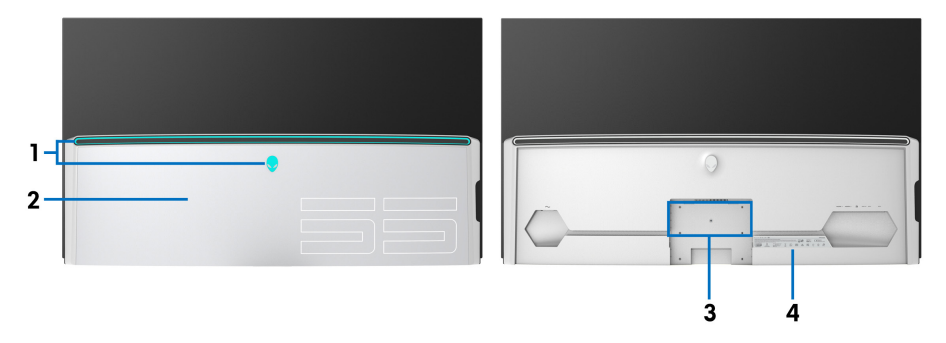

**Pogled od zadaj z V/I pokrovom Pogled od zadaj brez V/I pokrova**

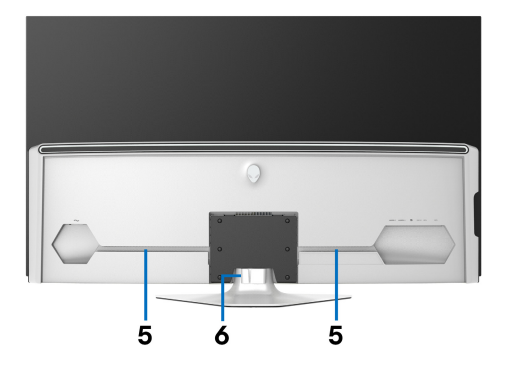

**Pogled od zadaj s stojalom monitorja**

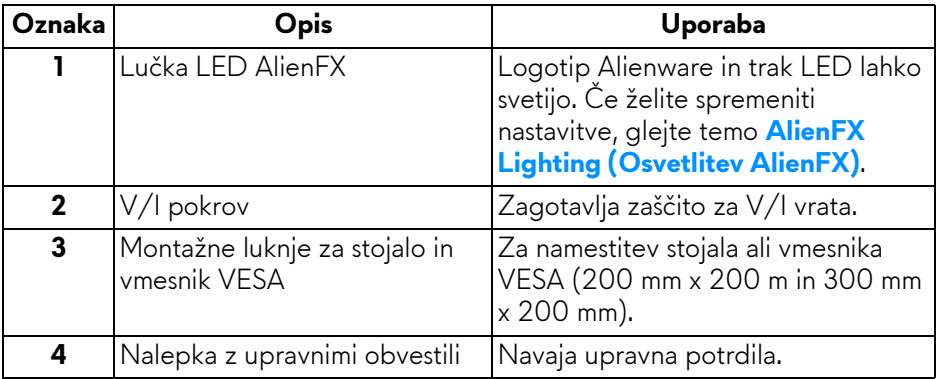

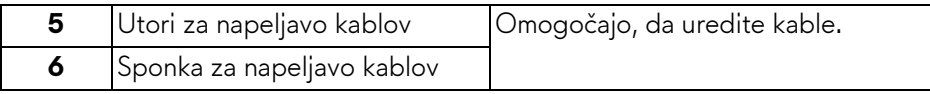

## <span id="page-11-0"></span>**Pogled od spodaj**

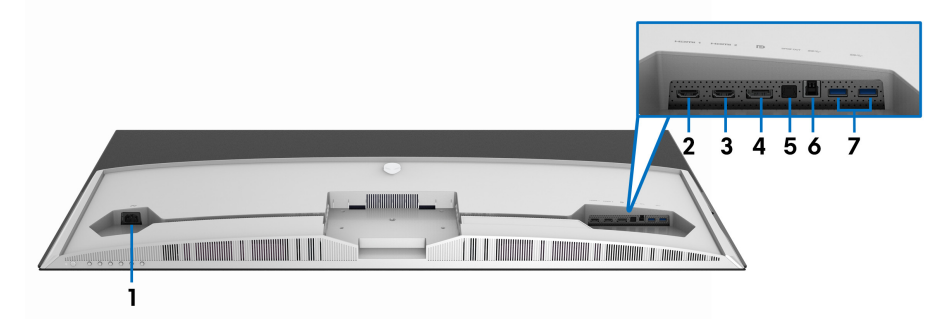

## **Pogled od spodaj brez stojala monitorja**

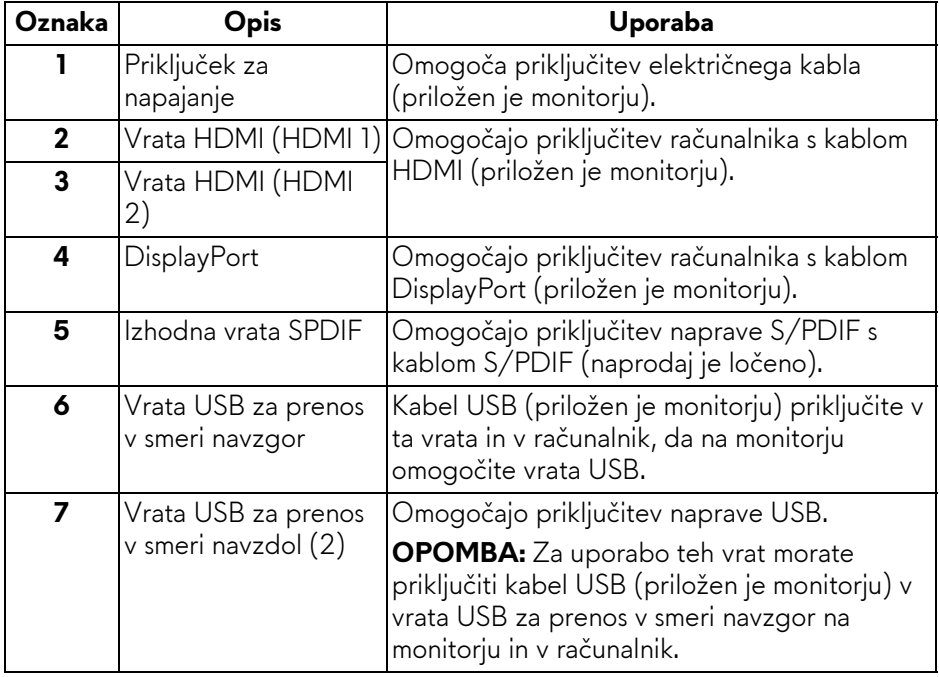

#### <span id="page-12-0"></span>**Pogled od strani**

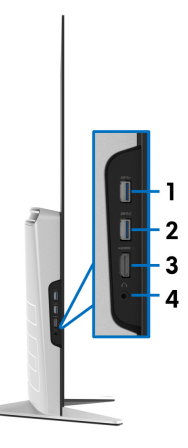

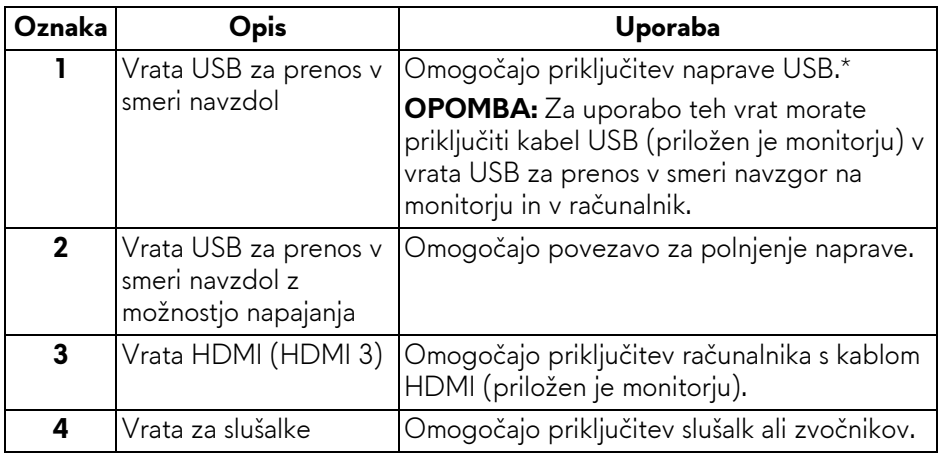

\* Da bi preprečili motnje signala, medtem ko je brezžična naprava USB priključena v vrata USB za prenos v smeri navzdol, priporočamo, da v sosednja vrata ne priključujete nobenih drugih naprav USB.

# <span id="page-13-0"></span>**Specifikacije monitorja**

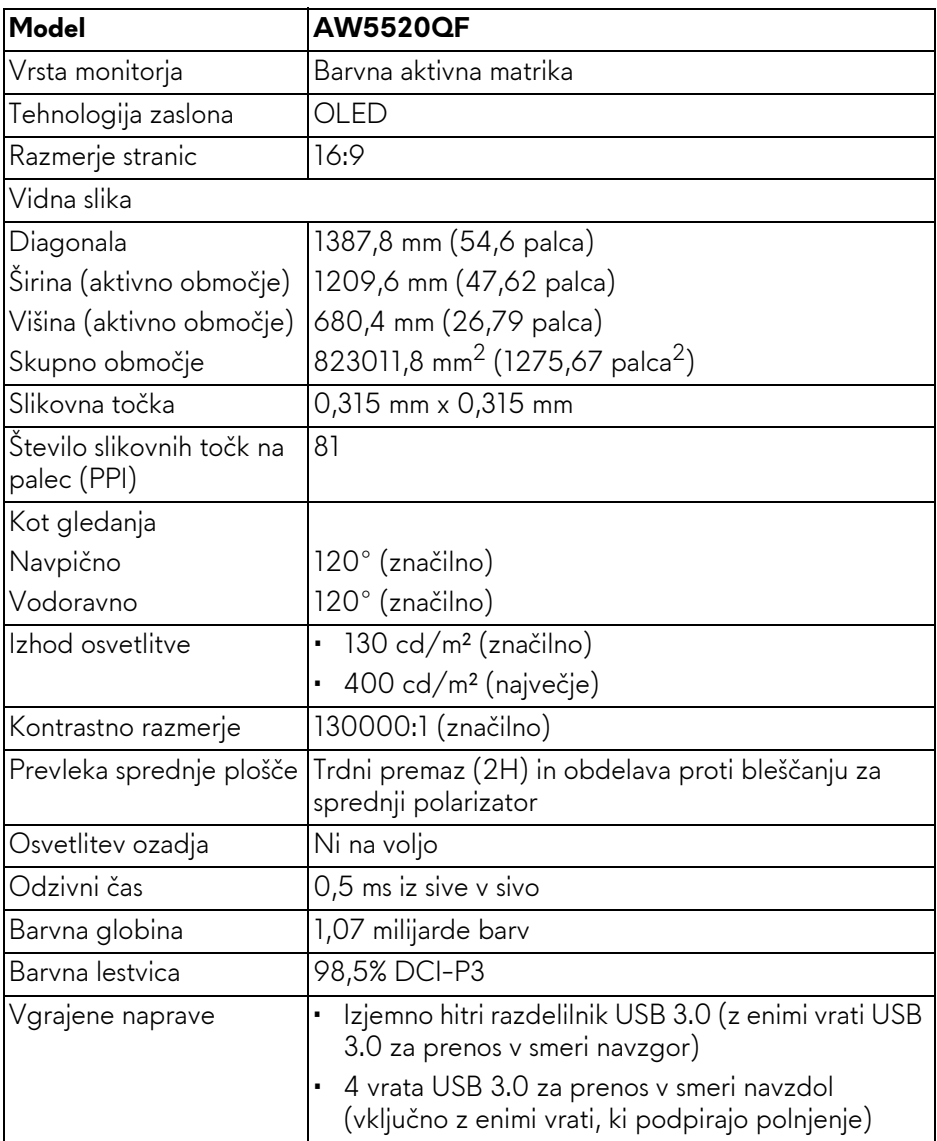

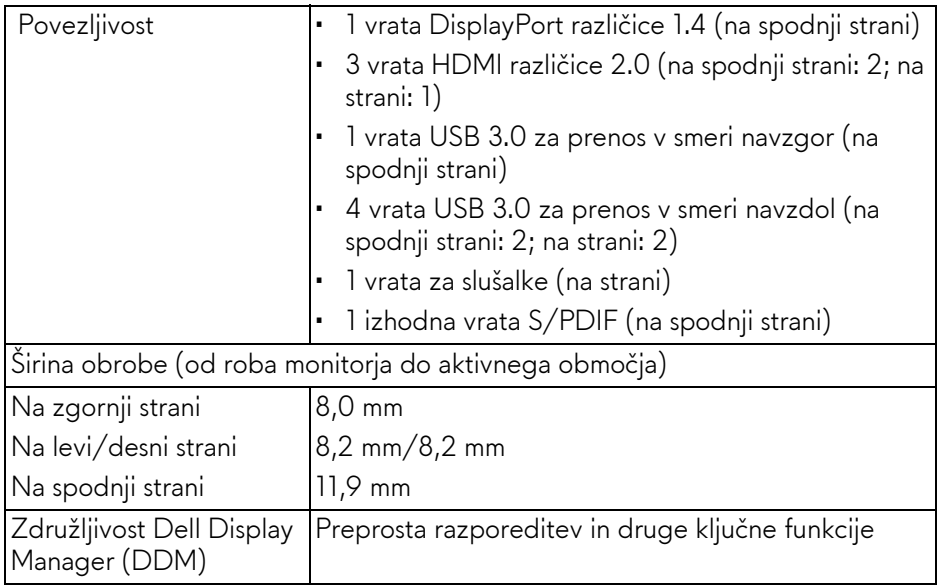

#### **OPOMBA: Tega monitorja ne nameščajte ali uporabljajte v pokončni (navpični) postavitvi ali v obratni (180°) ležeči postavitvi, saj se lahko poškoduje.**

# <span id="page-14-0"></span>**Specifikacije ločljivosti**

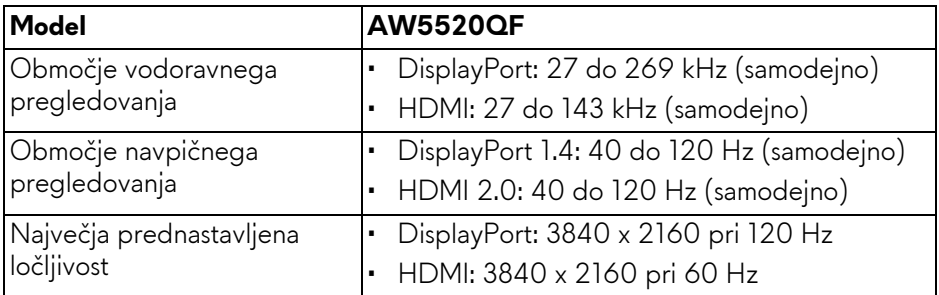

#### <span id="page-15-0"></span>**Podprti video načini**

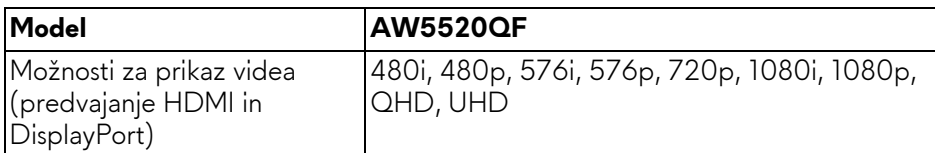

#### <span id="page-15-1"></span>**Prednastavljeni zaslonski načini**

#### **Načini prikaza HDMI**

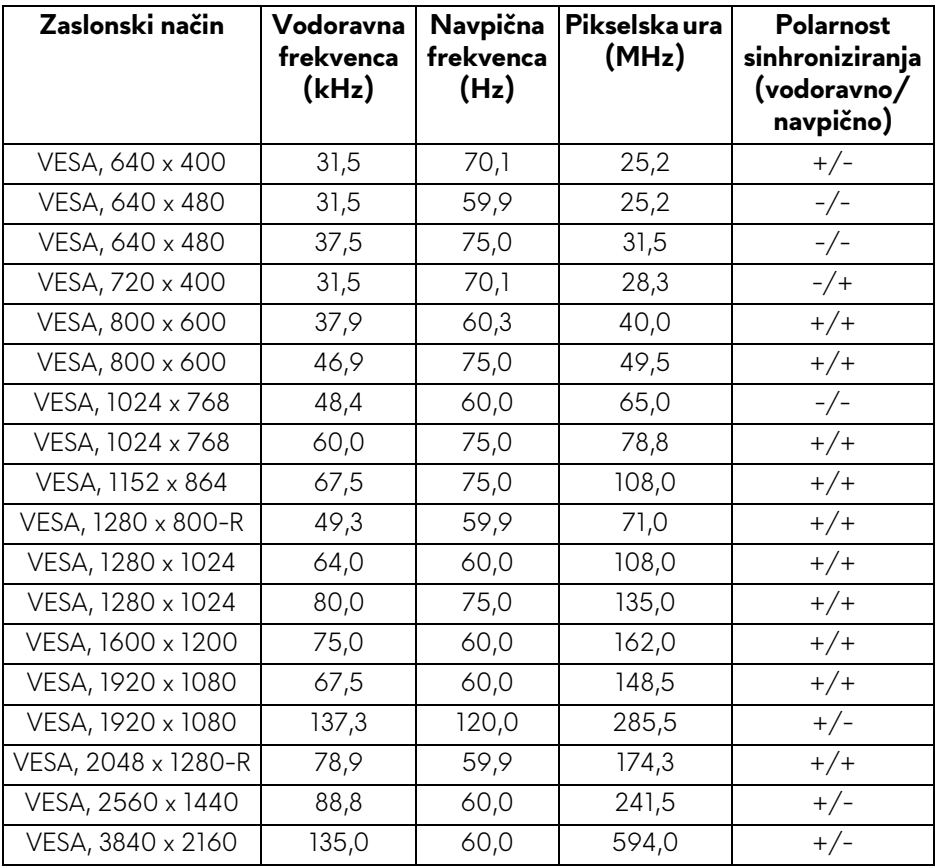

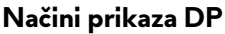

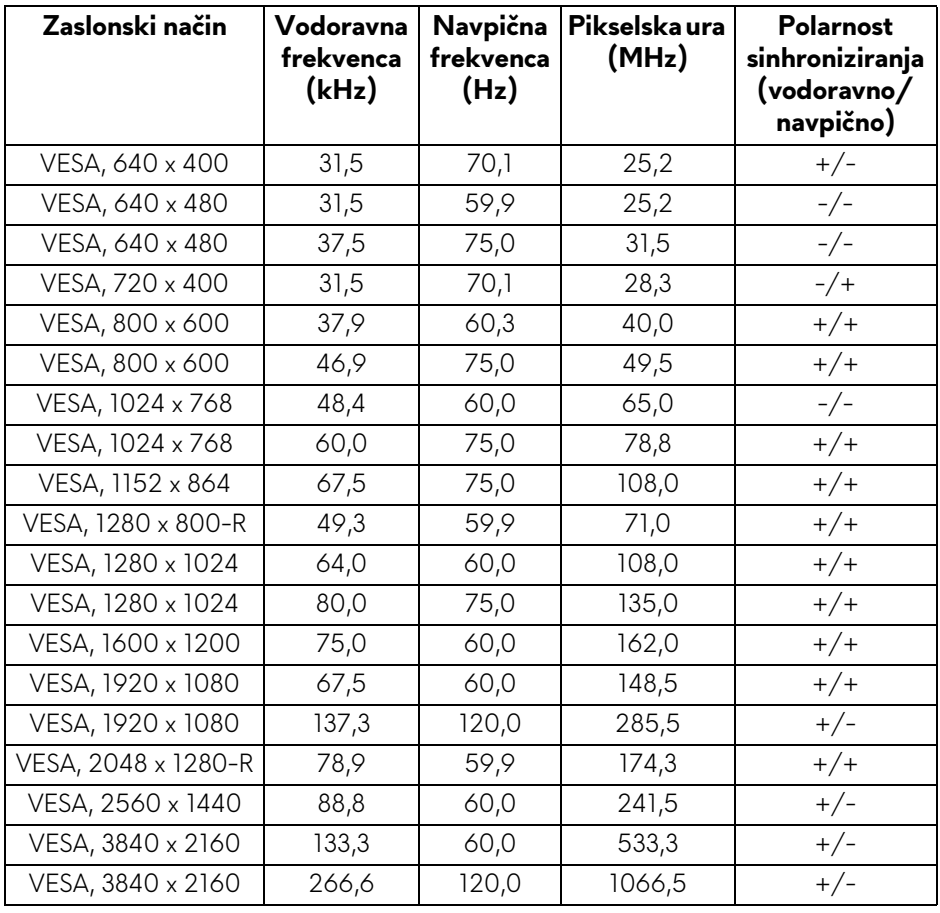

**OPOMBA: Ta monitor zagotavlja podporo za AMD FreeSync™ Premium Technology.**

#### <span id="page-17-0"></span>**Električne specifikacije**

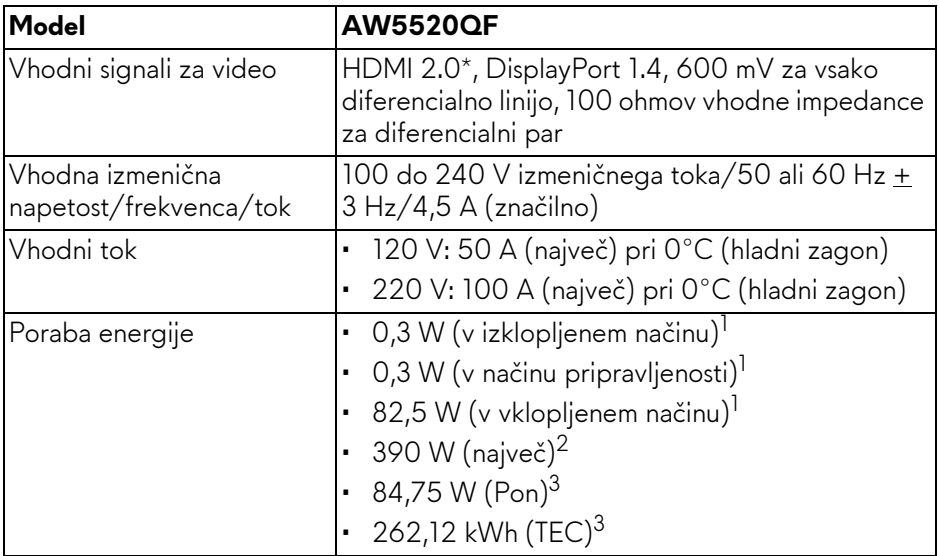

\* Ne zagotavlja podpore za dodatno specifikacijo HDMI 2.0, vključno s standardi CEC (Consumer Electronics Control), HEC (HDMI Ethernet Channel) in ARC (Audio Return Channel) za format in ločljivosti 3D in standardom za ločljivost digitalnega kinematografa 4K.

 $1$  Kot je opredeljeno v standardih EU 2019/2021 in EU 2019/2013.

- $2$  Največja nastavitev svetlosti in kontrasta z največjo močjo na vseh priključkih USB.
- $3$  Pon: poraba energije v vklopljenem načinu, izmerjena s sklicevanjem na metodo preizkušanja Energy Star.

TEC: skupna poraba energije v kWh, merjena s sklicem na metodo preizkušanja Energy Star.

Ta dokument je zgolj informativen in odraža delovanje v laboratoriju. Vaš izdelek lahko deluje drugače, kar je odvisno od naročene programske opreme, komponent in zunanjih naprav, in ni obvezan posodobiti takšnih informacij.

Zato naj se stranka pri odločanju o električni toleranci ali drugih vprašanjih ne zanaša na te informacije. Glede točnosti ali popolnosti ni na voljo nobena izrecna ali vključena garancija.

## <span id="page-18-0"></span>**Specifikacije zvočnika**

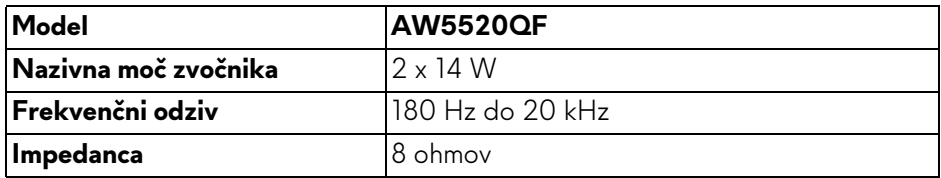

#### <span id="page-18-1"></span>**Fizične značilnosti**

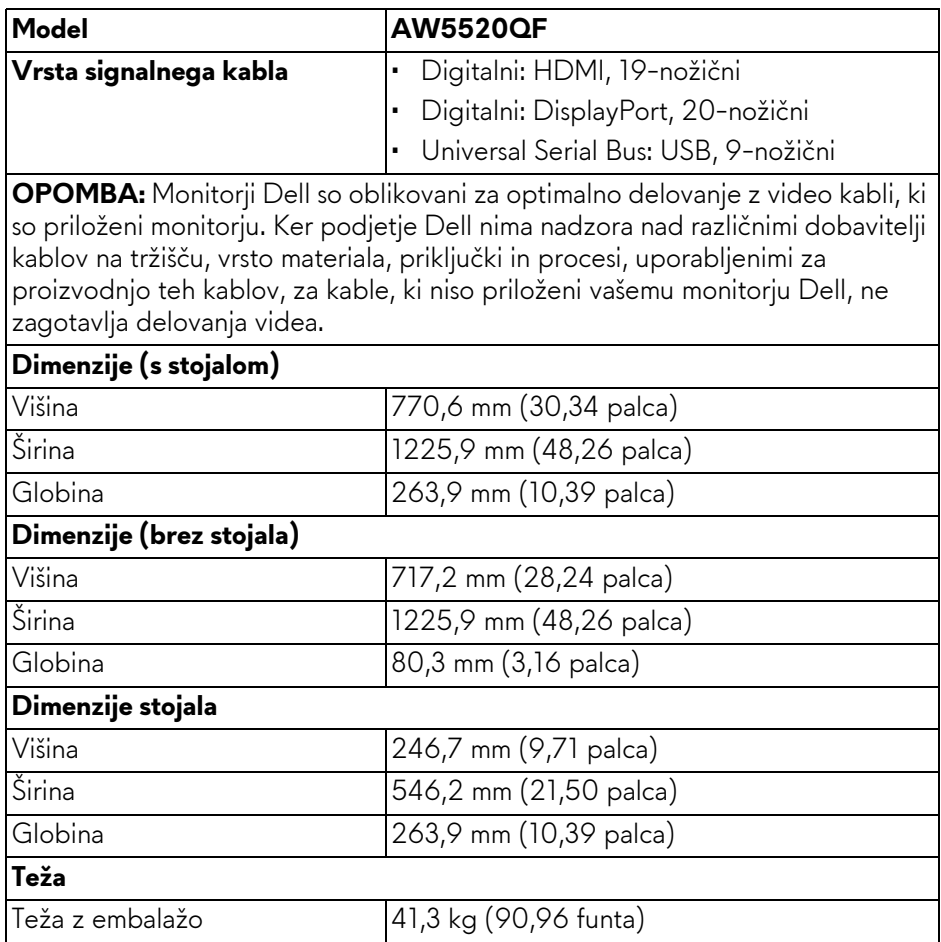

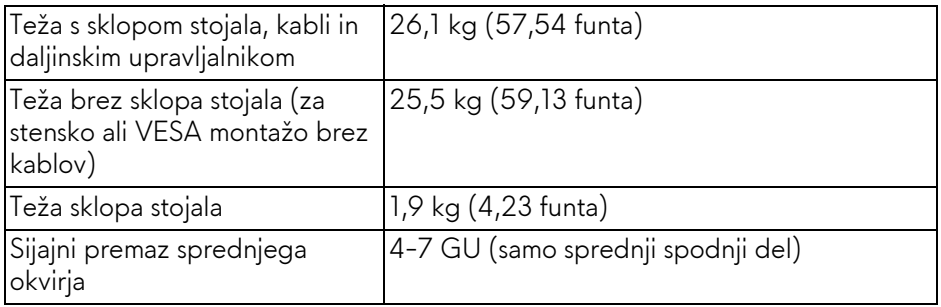

## <span id="page-19-0"></span>**Okoljske značilnosti**

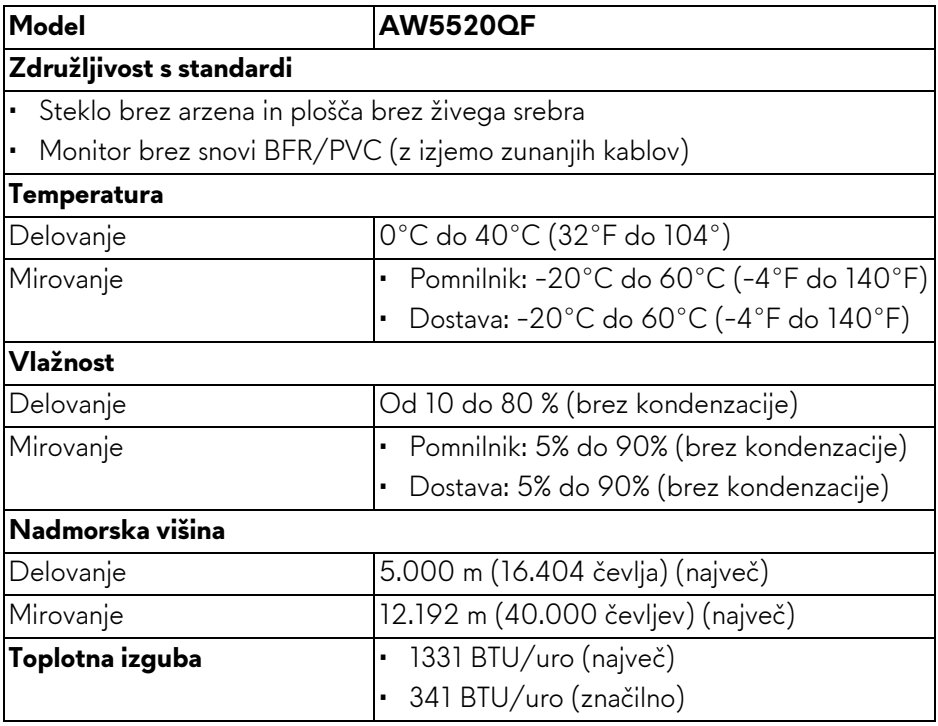

#### <span id="page-20-0"></span>**Dodelitve nožic**

## **Priključek DisplayPort**

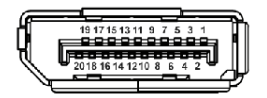

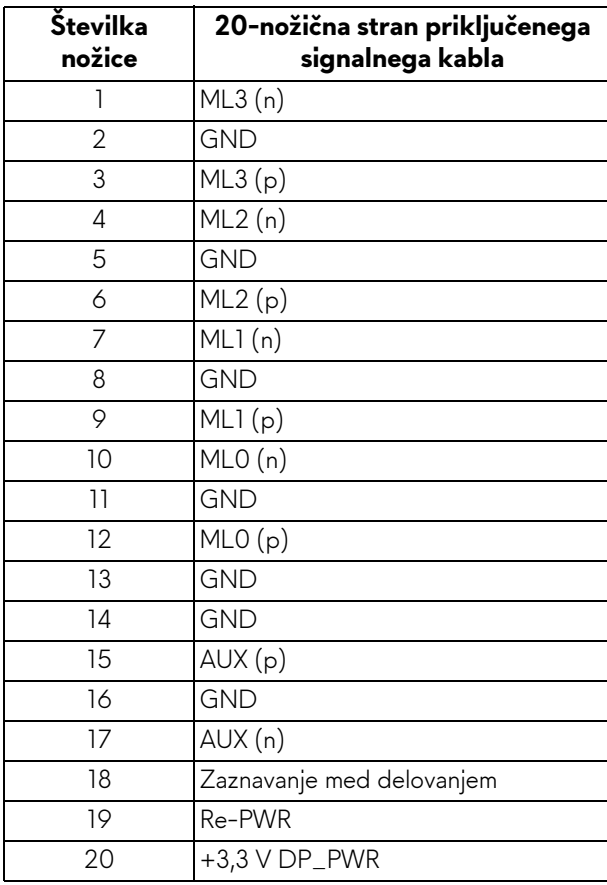

## **Priključek HDMI**

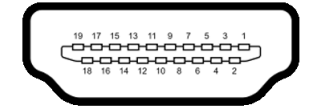

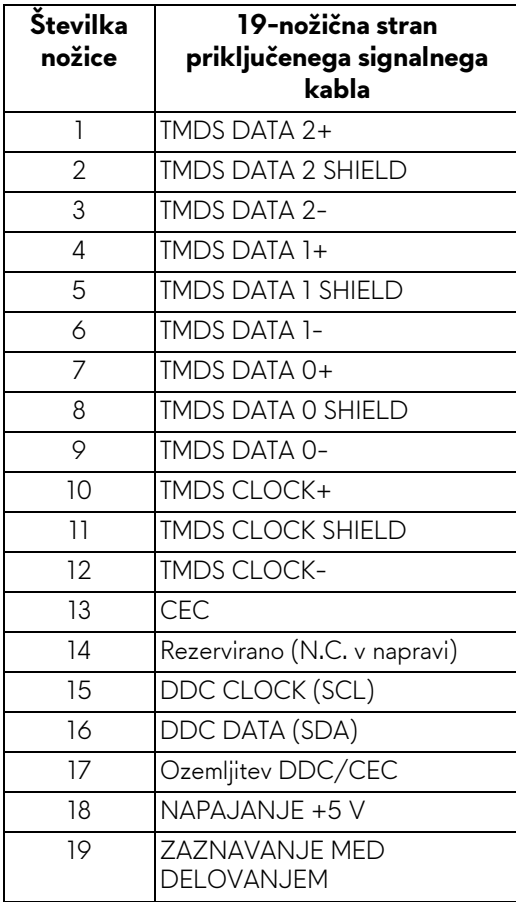

# <span id="page-22-0"></span>**Zmožnost priključitve in predvajanja**

Monitor lahko priključite v kateri koli sistem, ki je združljiv z možnostjo priključitve in predvajanja. Monitor samodejno nudi računalniški sistem s podatki EDID (Extended Display Identification Data) s protokoli DDC (Display Data Channel), da lahko sistem konfigurira samega sebe in optimizira nastavitve monitorja. Večina namestitev monitorjev je samodejnih; če želite, lahko izberete drugačne nastavitve. Za dodatne informacije o spreminjanju nastavitev monitorja glejte **[Upravljanje monitorja](#page-40-3)**.

# <span id="page-22-1"></span>**Vmesnik USB (Universal Serial Bus)**

Ta razdelek vsebuje informacije o priključkih USB, ki so na voljo na monitorju.

### **OPOMBA: Ta monitor je združljiv s standardom izjemno hitrega USB 3.0.**

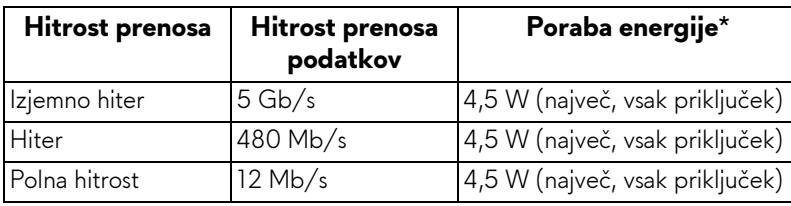

\* Do 2 A prek vrat USB za prenos v smeri navzdol (ikona baterije **SSGI**) z napravami, združljivimi z različico napajanja, ali običajnimi napravami USB.

#### <span id="page-22-2"></span>**Priključek USB za prenos v smeri navzgor**

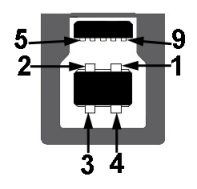

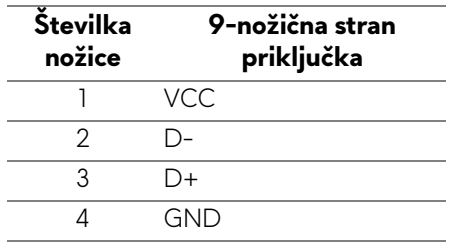

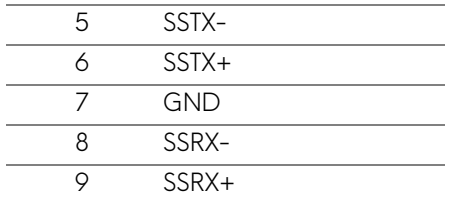

#### <span id="page-23-0"></span>**Priključek USB za prenos v smeri navzdol**

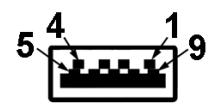

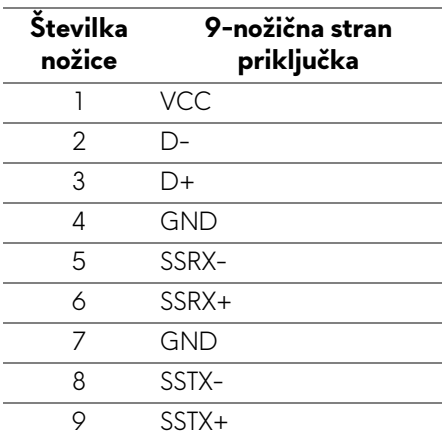

#### <span id="page-23-1"></span>**Vrata USB**

- 1 za prenos v smeri navzgor na spodnji strani
- $\cdot$  4 prenos v smeri navzdol na spodnji strani  $(2)$  in na strani  $(2)$

Vrata za polnjenje – vrata z ikono **SSE0**; podpirajo možnost izjemno hitrega polnjenja do 2 A, če je naprava združljiva s standardom BC1.2.

- **OPOMBA: Funkcionalnost USB 3.0 zahteva računalnik z možnostjo USB 3.0.**
- **OPOMBA: Vrata USB monitorja delujejo samo, če je monitor vklopljen ali v načinu pripravljenosti. Če izklopite monitor in ga nato vklopite, lahko priključene zunanje naprave obnovijo običajno delovanje po nekaj sekundah.**

## <span id="page-24-0"></span>**Pravilnik za kakovost in slikovne točke monitorja OLED**

Med postopkom proizvodnje monitorja OLED se lahko zgodi, da se ena ali več slikovnih točk fiksira v nespremenljivo stanje, ki ga je težko opaziti, vendar to ne vpliva na kakovost ali uporabnost monitorja. Za dodatne informacije o pravilniku za kakovost in slikovne točke monitorja OLED pojdite na spletno mesto **[www.dell.com/support/monitors](https://www.dell.com/support/monitors)**.

## <span id="page-24-1"></span>**Smernice za vzdrževanje**

### <span id="page-24-2"></span>**Čiščenje monitorja**

**POZOR: Preden očistite monitor, preberite razdelek [Varnostna navodila](#page-78-5) in ga upoštevajte.**

#### **OPOZORILO: Pred čiščenjem monitorja izklopite električni kabel monitorja iz električne vtičnice.**

Za najboljše prakse pri razpakiranju, čiščenju ali dotikanju monitorja upoštevajte navodila na spodnjem seznamu:

- Če želite očistiti antistatični zaslon, mehko in čisto krpo rahlo navlažite z vodo. Če je mogoče, uporabite posebno krpico ali raztopino za čiščenje zaslona, ki je primerna za antistatični premaz. Ne uporabljajte benzena, razredčil, amonijaka, abrazivnih čistil ali stisnjenega zraka.
- Monitor očistite z rahlo navlaženo toplo krpo. Ne uporabljajte nobenih čistil, ker nekatera na monitorju pustijo moten film.
- Če pri razpakiranju monitorja opazite bel prah, ga obrišite s krpo.
- Z monitorjem ravnajte previdno, ker se lahko praske na temnih monitorjih poznajo hitreje kot na svetlih.
- Kot pomoč pri vzdrževanju čim boljše kakovosti monitorja uporabite dinamični spreminjajoč se ohranjevalnik zaslona in monitor izklopite, ko ni v uporabi.

# <span id="page-25-0"></span>**Nastavitev monitorja**

# <span id="page-25-1"></span>**Pritrditev stojala**

- **OPOMBA: Stojalo ni tovarniško nameščeno.**
- **POZOR: Monitor je zelo težek, zato z njim ravnajte izjemno previdno. Za dviganje ali premikanje tega monitorja sta potrebni dve osebi.**
- **OPOMBA: Spodnja navodila so namenjena samo za pritrditev stojala, ki je priloženo monitorju. Če pritrjujete stojalo, ki ste ga kupili kje drugje, upoštevajte navodila, ki so bila priložena stojalu.**
- <span id="page-25-2"></span>**POZOR: Spodnji koraki so pomembni za zagotovitev zaščite zaslona. Upoštevajte spodnja navodila za dokončanje namestitve.**
	- **1.** Sedem sponk odstranite z zunanje škatle tako, da povlečete njihove jezičke.
	- **2.** Odprite poklopec in poiščite Priročnik za hitro nastavitev. Dokument uporabite za postopek nameščanja.

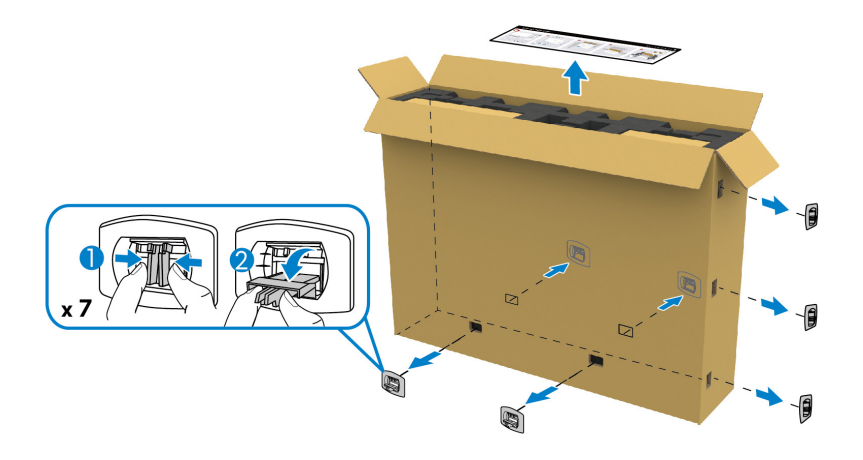

**3.** Odstranite zunanje dele škatle in iz penaste blazinice vzemite montažni nosilec.

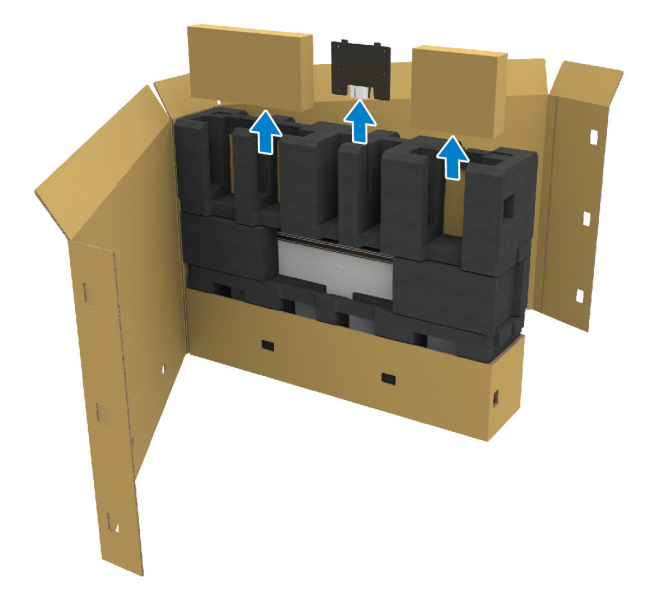

**4.** Odstranite zgornjo in stransko penasto blazinico.

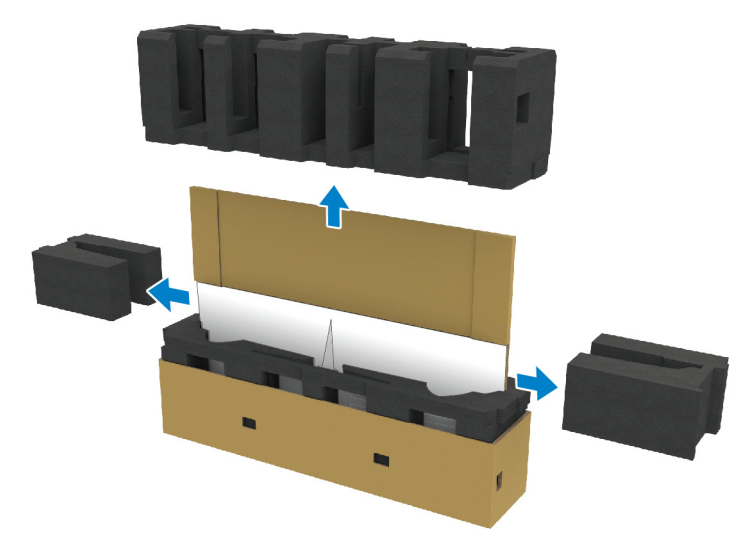

**OPOZORILO: Za dvig monitorja sta potrebni dve osebi, ker je zelo težek.**

- **5.** Vzemite monitor iz penaste blazinice.
	- **a.** S partnerjem potisnita eno roko v izreza na spodnji penasti blazinici, kot prikazuje slika.
	- **b.** S partnerjem pridržita monitor z drugo roko na debelejšem delu ob strani monitorja.

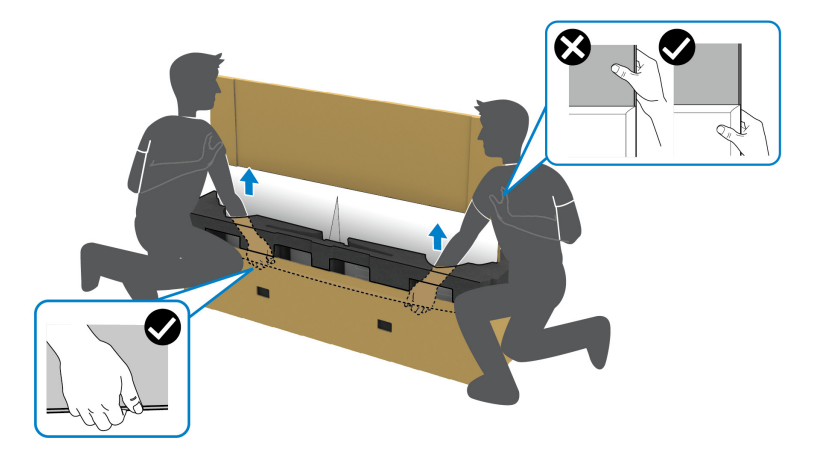

**c.** Monitor dvignite iz embalaže, kot prikazuje spodnja slika.

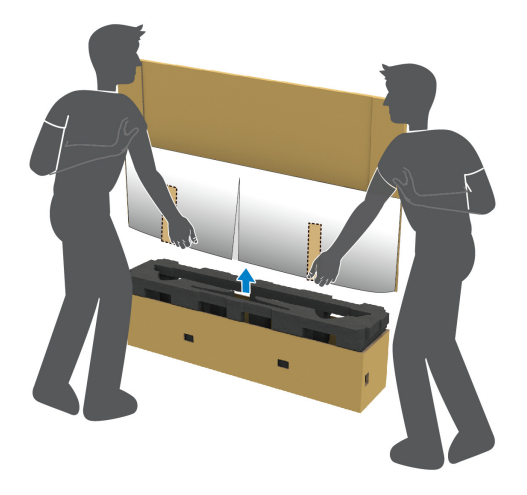

**POZOR: Med dviganjem monitorja ne pritiskajte na zaslon.**

**6.** Monitor postavite z zgornjo stranjo obrnjeno navzdol na ravno in gladko površino.

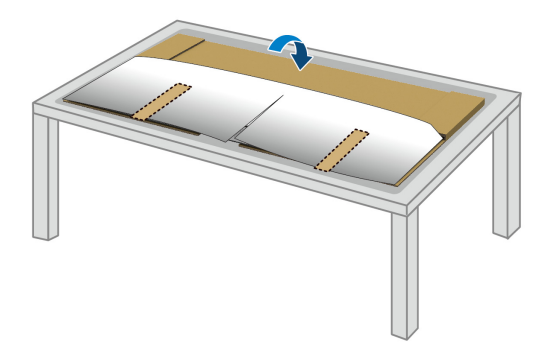

**7.** Odstranite trakove z zaščitnega pokrova in raztrgajte pokrov vzdolž perforirane črte, da dostopite do V/I pokrova monitorja.

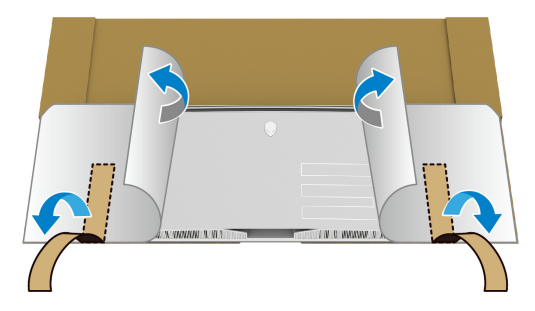

<span id="page-28-0"></span>**8.** Eno roko vstavite v režo na spodnjem delu monitorja, kot prikazuje spodnja slika, in previdno snemite magnetni V/I pokrov.

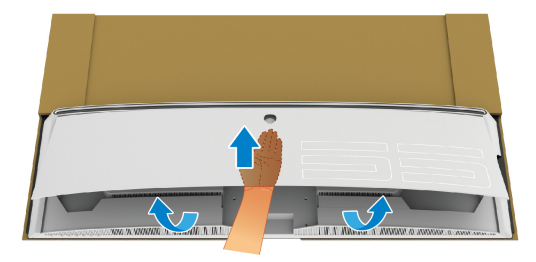

**9.** Vzemite podstavek stojala iz penaste blazinice. Postavite ga na stran za poznejšo namestitev.

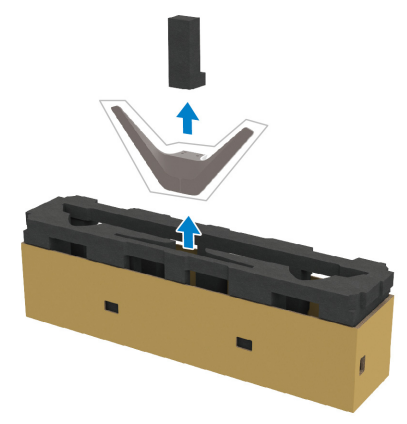

**10.**Vstavite montažni nosilec v stojalo.

- **a.** Luknje za vijake na nosilcu poravnajte z luknjami za vijake na stojalu.
- **b.** S pomočjo križnega izvijača Phillips privijte šest vijakov, da pritrdite montažni nosilec na stojalo.

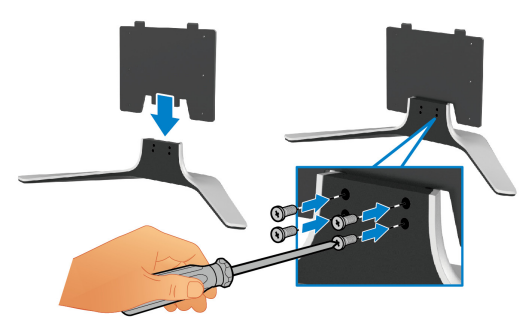

- 11. Stojalo pritrdite na monitor.
	- **a.** Stojalo poravnajte z luknjami za vijake na zadnji strani monitorja.

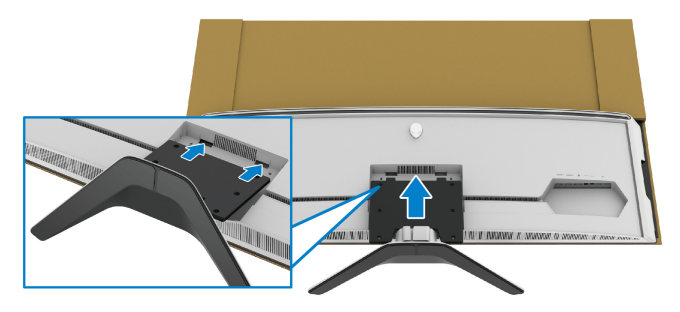

**b.** S pomočjo križnega izvijača Phillips s štirimi vijaki pritrdite sklop stojala na monitor.

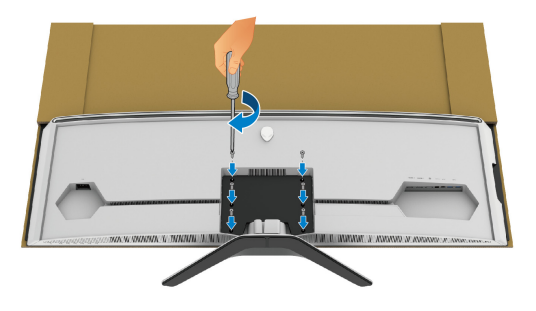

- **12.**V monitor priključite potrebne kable, nato pa jih pritrdite tako, da jih napeljete skozi utore za napeljavo kablov in sponko.
- Električni kabel
- Kabel HDMI
- Kabel DisplayPort
- Zvočni kabel S/PDIF (dodaten, kabli niso priloženi)
- Kabel USB za prenos v smeri navzgor
- Kable USB za prenos v smeri navzdol (dodatni, niso priloženi)

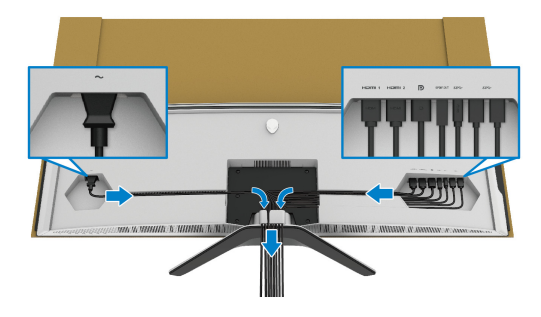

- **OPOMBA: Kable napeljite tako, da bodo vsi lepo razporejeni, preden boste pritrdili V/I pokrov.**
- **OPOMBA: Napajalni kabel lahko priključite v stensko vtičnico ali vklopite monitor šele, ko je to navedeno v navodilih.**

**13.** Poravnajte zunanje robove V/I pokrova in ga postavite v zarezo na zadnji strani monitorja. V/I pokrov se bo pritrdil s pomočjo magneta.

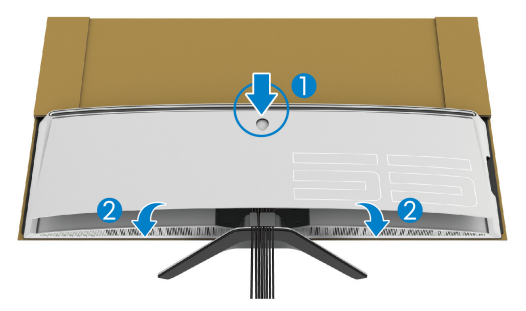

- **14.**Z drugo osebo previdno dvignita monitor in ga postavite na ravno površino.
	- **a.** S partnerjem z roko pridržite spodnji rob monitorja, kot je prikazano na spodnji sliki.
	- **b.** S partnerjem pridržita monitor z drugo roko na debelejšem delu ob strani monitorja.
	- **c.** Dvignite monitor.
	- **d.** Monitor postavite v pokončni položaj.

### **OPOZORILO: Za dvig monitorja sta potrebni dve osebi, ker je zelo težek.**

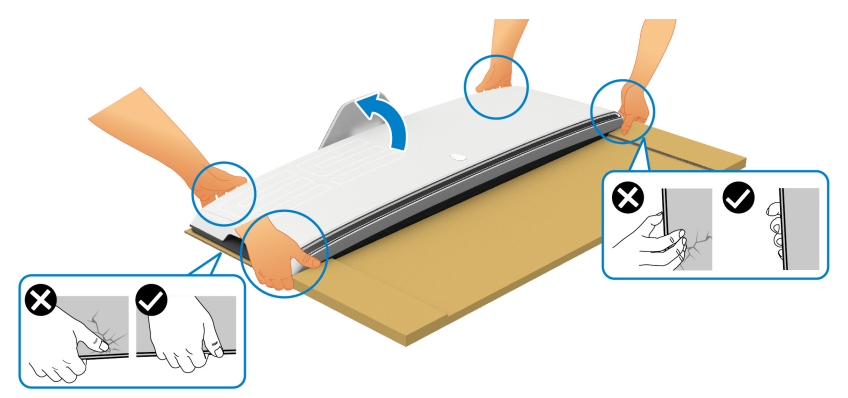

**POZOR: Monitor trdno primite in pri dviganju ne pritiskajte na zaslon, da preprečite morebitno poškodbo.**

**15.**Z monitorja odstranite karton.

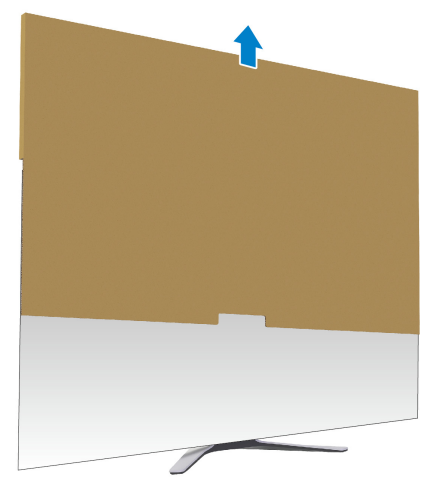

**16.**Z monitorja odstranite zaščitni pokrov.

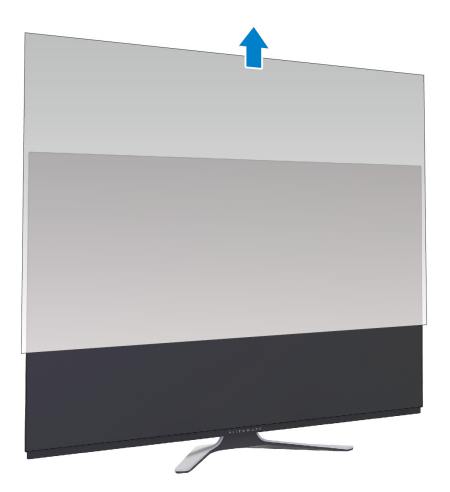

# <span id="page-33-0"></span>**Pritrjevanje vmesnika VESA**

Če na zadnjo stran zaslona namestite priloženi vmesnik VESA (najdete ga v zunanji škatli), lahko na monitor pritrdite komplet za stensko montažo ali roko drugega proizvajalca (naprodaj ločeno).

#### **OPOMBA: Komplet za stensko montažo ali roka drugega proizvajalca ni priložena temu monitorju.**

Glejte navodila, priložena kompletu za stensko montažo, združljivim s standardom VESA, ali roki drugega proizvajalca.

(Mere vijaka: M4 x 10 mm)

- **1.** Za dostop do montažnega območja vmesnika VESA upoštevajte korake od [1](#page-25-2) do [8](#page-28-0) v poglavju **[Pritrditev stojala](#page-25-1)**.
- **2.** Priloženi vmesnik VESA pritrdite na monitor.
	- **a.** Vmesnik VESA poravnajte z luknjami za vijake na zadnji strani monitorja.
	- **b.** S pomočjo križnega izvijača Phillips z dvema vijakoma privijte zgornji rob vmesnika VESA.
	- **c.** S pomočjo križnega izvijača Phillips z dvema vijakoma privijte spodnji rob vmesnika VESA.

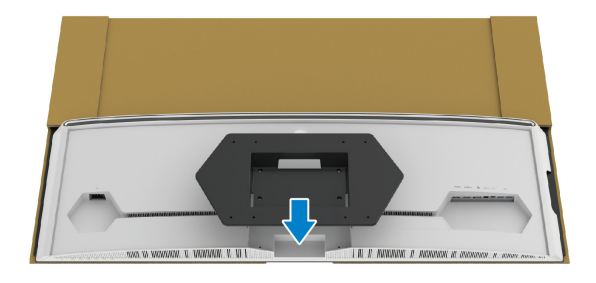

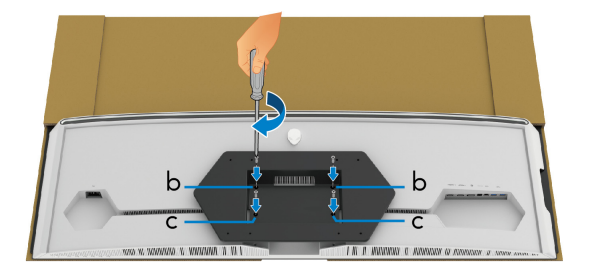

- **3.** V prikazani smeri napeljite potrebne kable in jih priključite na monitor:
	- Električni kabel
	- Kabel(-li) HDMI
- Kabel DisplayPort
- Zvočni kabel S/PDIF (dodaten, kabli niso priloženi)
- Kabel USB za prenos v smeri navzgor
- Kable USB za prenos v smeri navzdol (dodatni, niso priloženi)

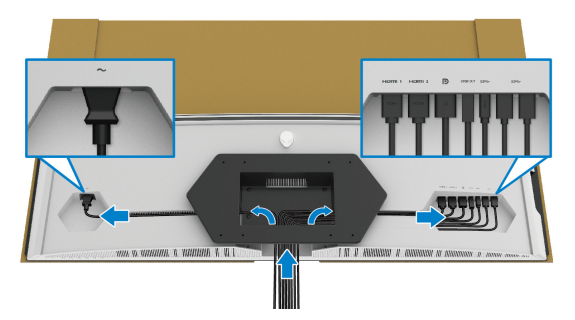

- **4.** Monitor pritrdite na steno. Za dodatne informacije glejte dokumentacijo, ki je bila priložena kupljenemu kompletu za stensko montažo/roki drugega proizvajalca.
- **5.** Z monitorja odstranite karton in zaščitni pokrov.
- **OPOMBA: Samo za uporabo s stenskim montažnim nosilcem, navedenim v UL, z minimalno težo ali obremenitvijo 102,0 kg.**

## <span id="page-35-0"></span>**Priključitev računalnika**

- **OPOZORILO: Preden začnete kateri koli postopek v tem razdelku, upoštevajte [Varnostna navodila](#page-78-5).**
- **OPOMBA: Vseh kablov ne priključite hkrati v računalnik.**
- **OPOMBA: Slike so zgolj ilustrativne. Videz računalnika je lahko drugačen.**

Postopek priključitve monitorja v računalnik:

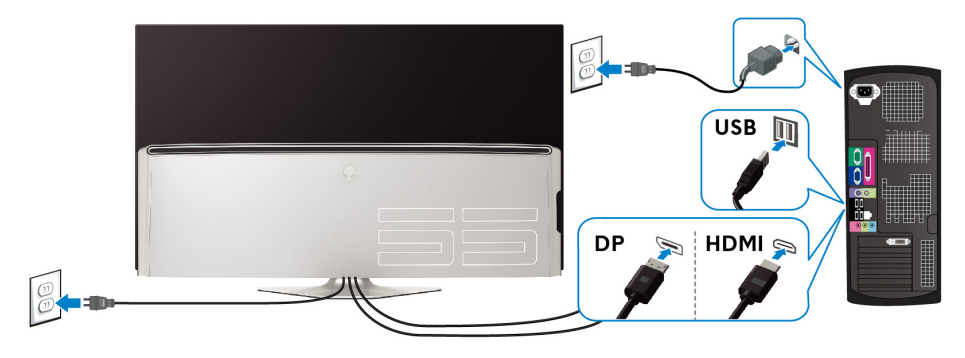

- **1.** Drugi konec kabla DisplayPort ali HDMI priključite v računalnik.
- **2.** Drugi konec kabla USB 3.0 za prenos v smeri navzgor povežite z ustreznimi vrati USB 3.0 na računalniku.
- **3.** Zunanje naprave USB 3.0 priključite v vrata USB 3.0 za prenos v smeri navzdol na monitorju.
- **4.** Napajalna kabla računalnika in monitorja priključite v stensko vtičnico.
- **5.** Vklopite monitor in računalnik.

Če se na monitorju prikaže slika, je namestitev končana. Če slika ni prikazana, glejte **Težave, specifič[ne za vmesnik USB \(Universal Serial](#page-76-1)  [Bus\)](#page-76-1)**.
## **Daljinski upravljalnik**

Za dostop do zaslonskega menija (OSD) in prilagajanje nastavitev menija lahko uporabite gumbe na daljinskem upravljalniku.

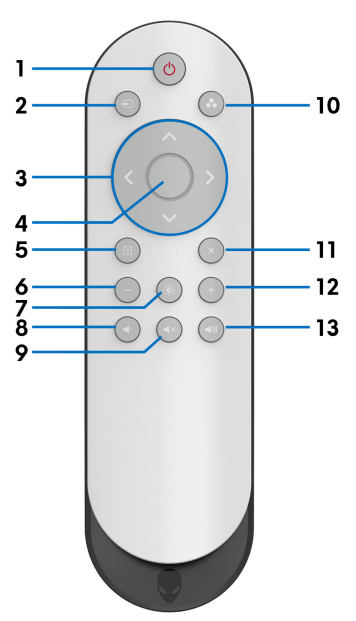

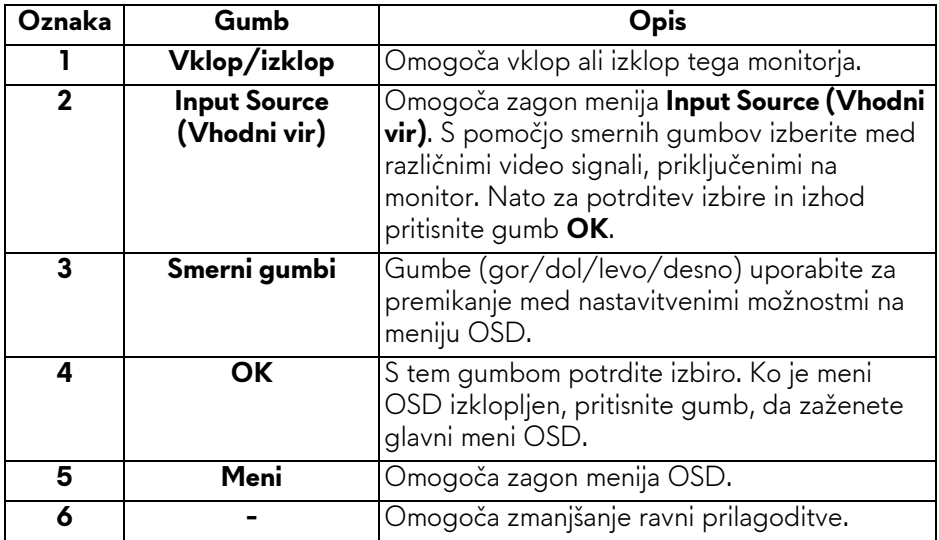

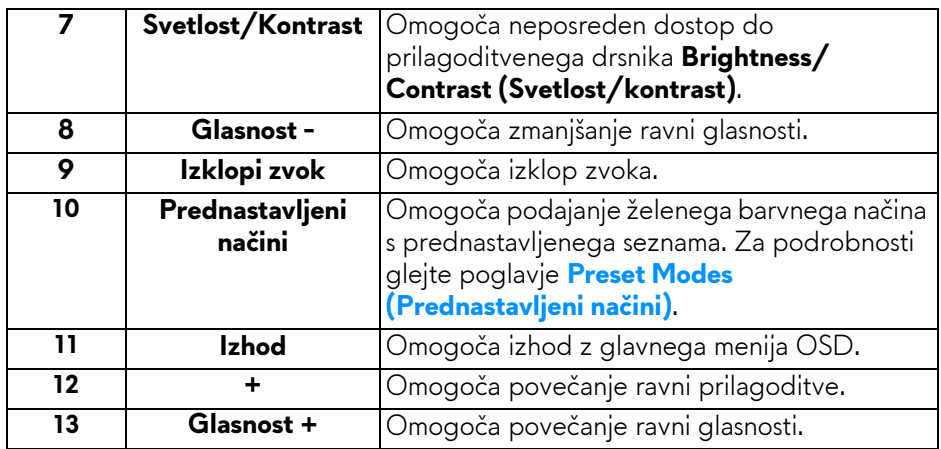

## **Vstavljanje baterij v daljinski upravljalnik**

Daljinski upravljalnik napajata dve 1,5-voltni bateriji tipa AAA.

Bateriji namestite ali zamenjate tako:

- **1.** Pokrov predela za baterije odstranite tako, da dvignete spodnji rob daljinskega upravljalnika.
- **2.** Bateriji namestite glede na znaka (+) in (–) znotraj predela za baterije.
- **3.** Ponovno namestite pokrov predela za baterije.

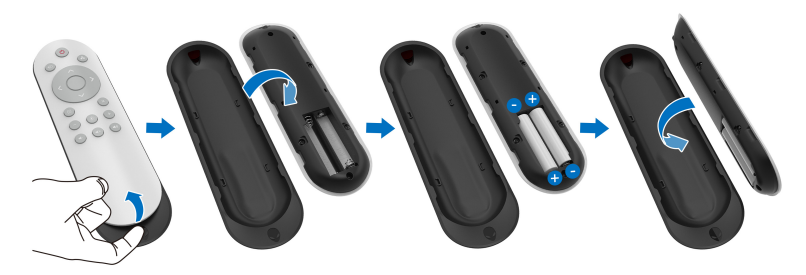

#### **POZOR: Napačna uporaba baterij lahko povzroči puščanje ali eksplozijo. Zagotovo upoštevajte spodnja navodila:**

- Bateriji tipa »AAA« postavite tako, da se znaka (+) in (–) na vsaki bateriji ujemata z znakoma (+) in (–) v predelu za baterije.
- Ne mešajte različnih tipov baterij.
- Zraven nove baterije ne uporabite stare. S tem povzročite krajšo življenjsko dobo ali puščanje baterij.

• Nemudoma odstranite nedelujoče baterije, da preprečite iztekanje tekočine v predel za baterije. Ne dotikajte se kisline iz baterije, ker lahko poškoduje kožo.

## **OPOMBA: Če monitorja dlje časa ne boste uporabljali, odstranite bateriji.**

## **Upravljanje daljinskega upravljalnika**

Za pravilno upravljanje daljinskega upravljalnika in baterij upoštevajte spodnje varnostne nasvete:

- Ne izpostavljajte močnim pretresom.
- Pazite, da daljinskega upravljalnika ne poškropite z vodo ali drugo tekočino. Če se daljinski upravljalnik zmoči, ga takoj obrišite.
- Preprečite izpostavljenost toploti in vlagi.
- Daljinski upravljalnik odprite samo, ko želite namestiti bateriji.

## **Območje delovanja daljinskega upravljalnika**

Zgornji del daljinskega upravljalnika med upravljanjem z gumbi usmerite proti IR-senzorju monitorja.

Daljinski upravljalnik uporabljajte na ravni razdalji približno 8 m od IR-senzorja ali pod vodoravnim kotom 120° in navpičnim kotom 30° na razdalji približno 5,6 m.

**OPOMBA: Daljinski upravljalnik morda ne bo pravilno deloval, če je IRsenzor na monitorju izpostavljen neposredni sončni svetlobi ali močni osvetlitvi ali če ja poti prenosa signala morebitna ovira.**

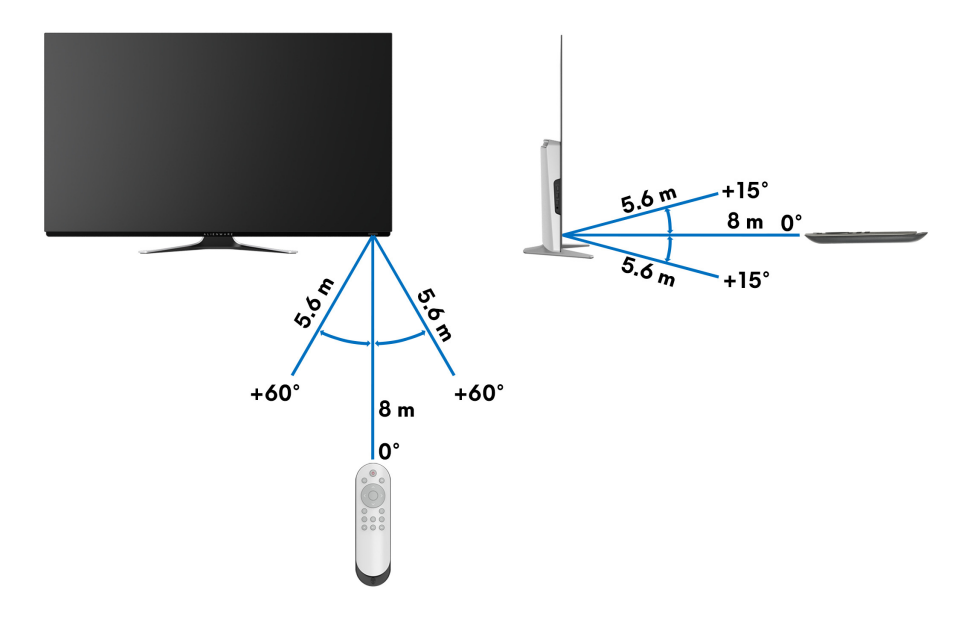

# **Upravljanje monitorja**

## **Vklop monitorja**

Za vklop monitorja pritisnite gumb za vklop/izklop na monitorju ali daljinskem upravljalniku.

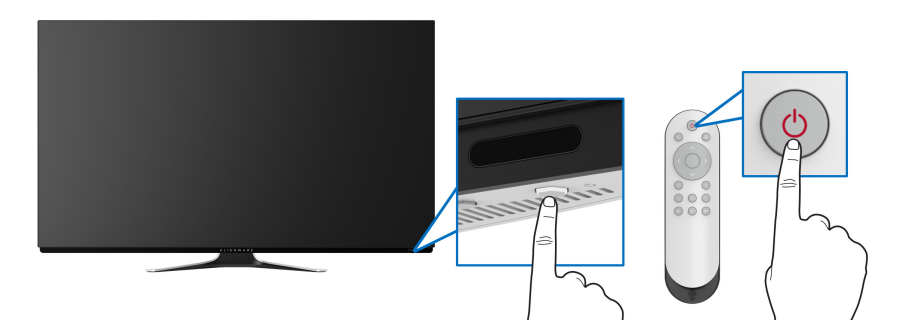

## **Uporaba kontrolnikov na sprednji plošči**

Nadzorne gumbe na sprednji strani monitorja uporabite za dostopanje do menija OSD in bližnjičnih tipk.

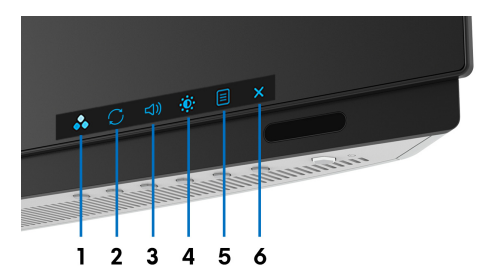

Spodnja tabela opisuje gumbe na sprednji plošči:

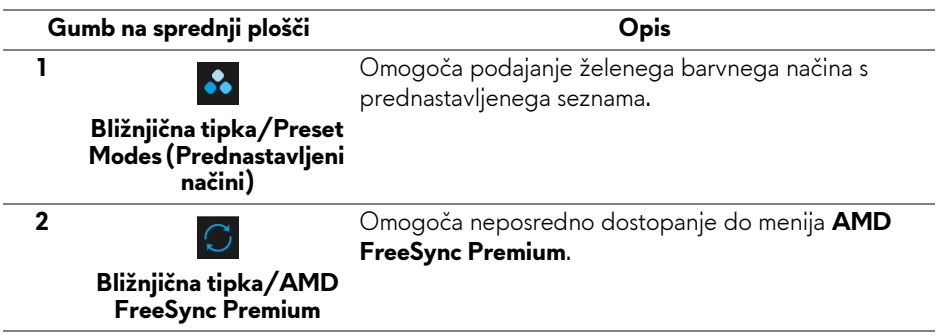

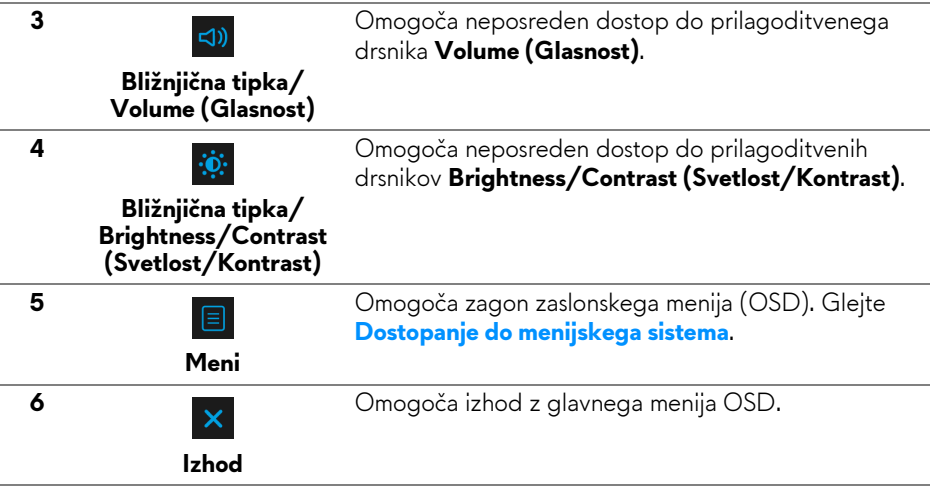

#### **Gumb na sprednji plošči**

Z gumbi na sprednji strani monitorja lahko prilagodite nastavitve prikaza.

**OPOMBA: Če za dostopanje do menija OSD uporabljate daljinski upravljalnik, smerni gumbi, narisani spodaj, ne bodo prikazani na zaslonu.**

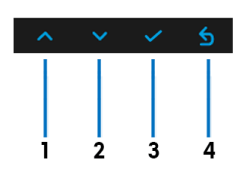

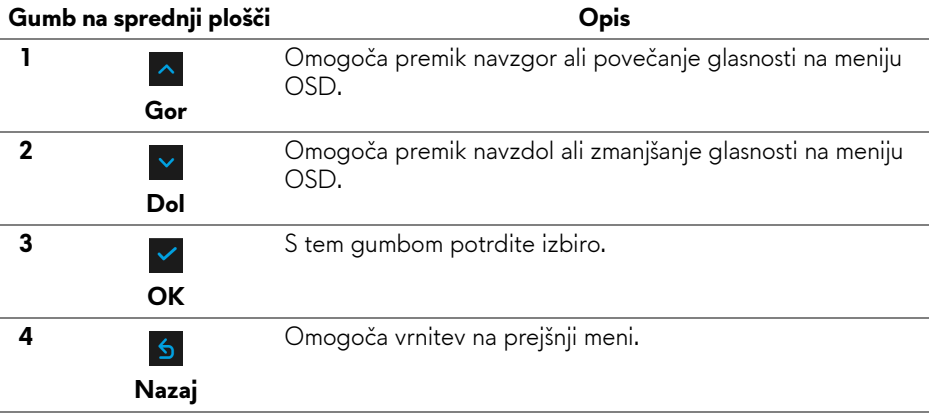

## <span id="page-42-1"></span>**Uporaba zaslonskega menija (OSD)**

<span id="page-42-0"></span>**Dostopanje do menijskega sistema**

- **OPOMBA: Če spremenite nastavitve, nato pa nadaljujete na drug meni ali zaprete meni OSD, monitor samodejno shrani te spremembe. Spremembe se shranijo tudi, če spremenite nastavitve, nato pa počakate, da meni OSD izgine.**
	- **1.** Pritisnite gumb za **Meni** na monitorju ali daljinskem upravljalniku.

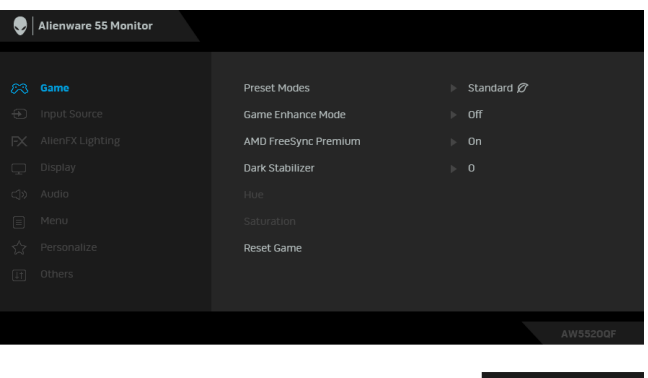

- **2.** Za premikanje med možnostmi nastavitev uporabite gumb za premik gor ali dol. Ko se premaknete z ene ikone na drugo, se označi ime možnosti.
- **3.** Z desnim gumbom lahko odprete podmeni.
- **4.** S pomočjo smernih gumbov lahko opravite spremembe.
- **5.** Z gumbom **OK** potrdite spremembe.
- **6.** Za vrnitev na prejšnji meni pritisnite gumb **Nazaj** ali gumb za premik v levo, za zapiranje menija OSD pa gumb za **Izhod**.
- **OPOMBA: Za celoten seznam možnosti, ki so na voljo za monitor, glejte spodnjo tabelo.**
- **OPOMBA: Če za dostopanje do menija OSD uporabljate daljinski upravljalnik, smerni gumbi pod menijem ne bodo prikazani na zaslonu.**

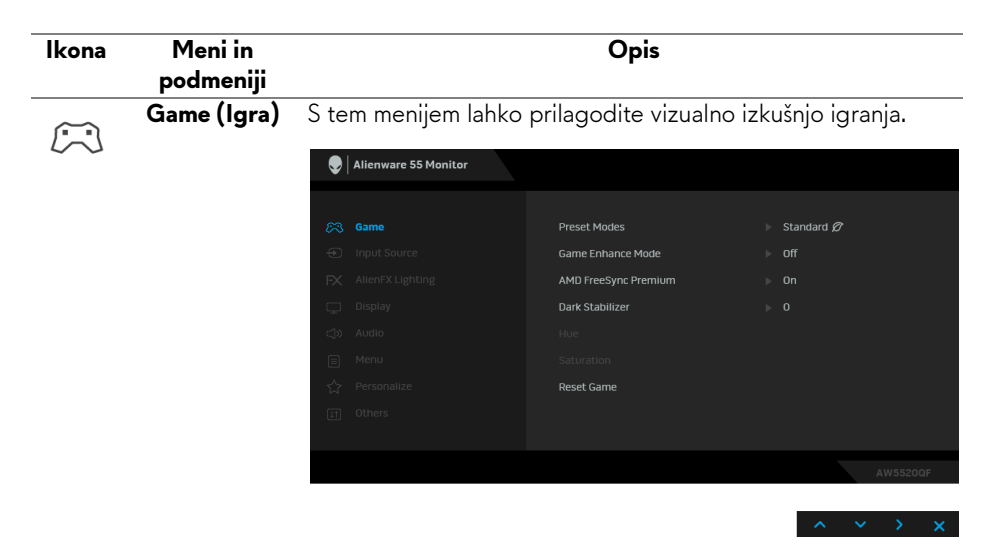

**Preset Modes**  Omogoča, da izberete s seznama prednastavljenih barvnih **(Prednastavljeni**  načinov.

**načini)**

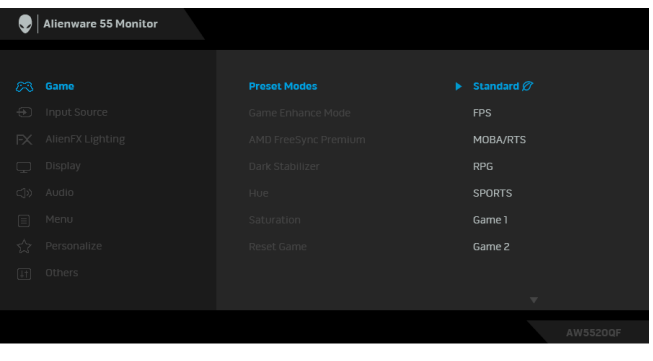

- **Standard (Standardno)**: naloži privzete barvne nastavitve monitorja. To je privzeti prednastavljeni način.
- **FPS**: naloži barvne nastavitve, ki so primerne za igre FPS (Prvoosebne strelske igr).
- **RPG**: naloži barvne nastavitve, ki so primerne za igre RPG (Igre igranja vlog).
- **MOBA/RTS**: naloži barvne nastavitve, ki so primerne za igre MOBA (Spletna bojna arena za več igralcev) in RTS (Strateške igre v realnem času).

<span id="page-44-0"></span>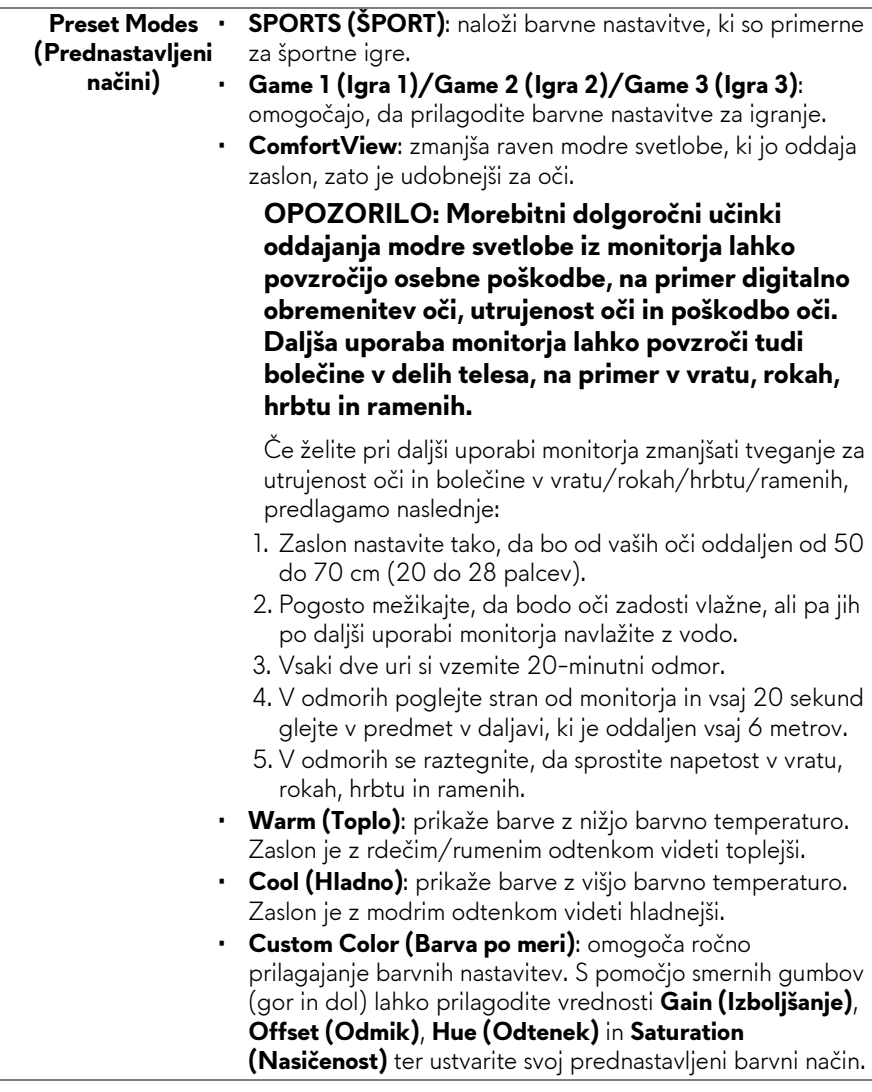

**Game Enhance** Možnost nudi tri razpoložljive funkcije, s katerimi lahko **Mode**  izboljšate izkušnjo igranja.

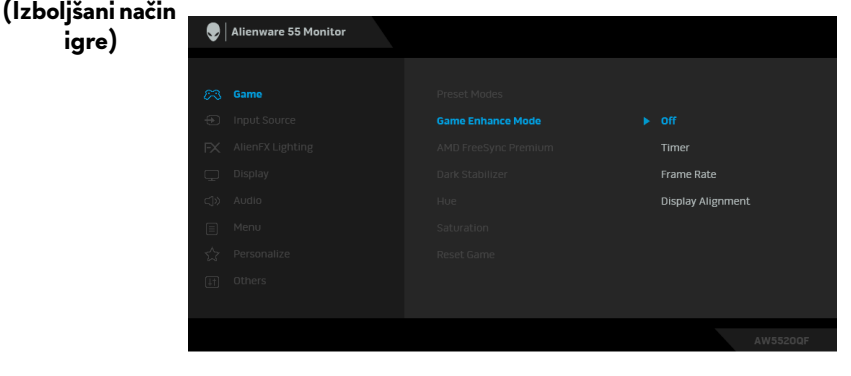

• **Off (Izklopljeno)**

Izberite, da onemogočite funkcije pod možnostjo **Game Enhance Mode (Izboljšani način igre)**.

#### • **Timer (Časomer)**

Omogoča, da onemogočite ali omogočite časomer v zgornjem levem vogalu zaslona. Časomer prikazuje čas, ki preteče od začetka igre. Izberite možnost s seznama časovnih intervalov, da boste obveščeni o preostalem času.

#### • **Frame Rate (Hitrost sličic)**

Če izberete **On (Vklopljeno)**, lahko pri igranju iger prikažete trenutno število sličic na sekundo. Višja kot je hitrost, gladkejši so videti premiki.

#### • **Display Alignment (Poravnava zaslona)**

Aktivirajte funkcijo, da vam pomaga zagotoviti popolno poravnavo video vsebine na več zaslonih.

**AMD FreeSync**  Če izberete možnost **On (Vklopljeno)**, se monitor izvaja z **Premium** najvišjo možno hitrostjo sličic, da odpravi zakasnitve pri vnašanju in trganje zaslona ter zagotavlja bolj tekočo igro.

**igre)**

**Dark Stabilizer** Funkcija izboljšuje vidljivost za temne igre. Višja kot je vrednost **(Stabilizator**  (od 0 do 3), boljša je vidljivost v temnem območju vidne slike.

#### **temne)**

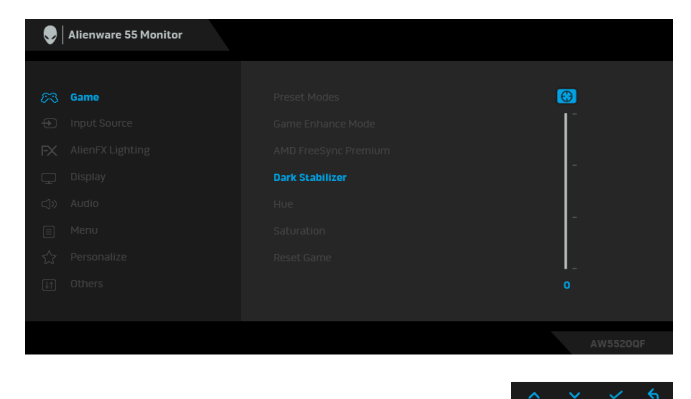

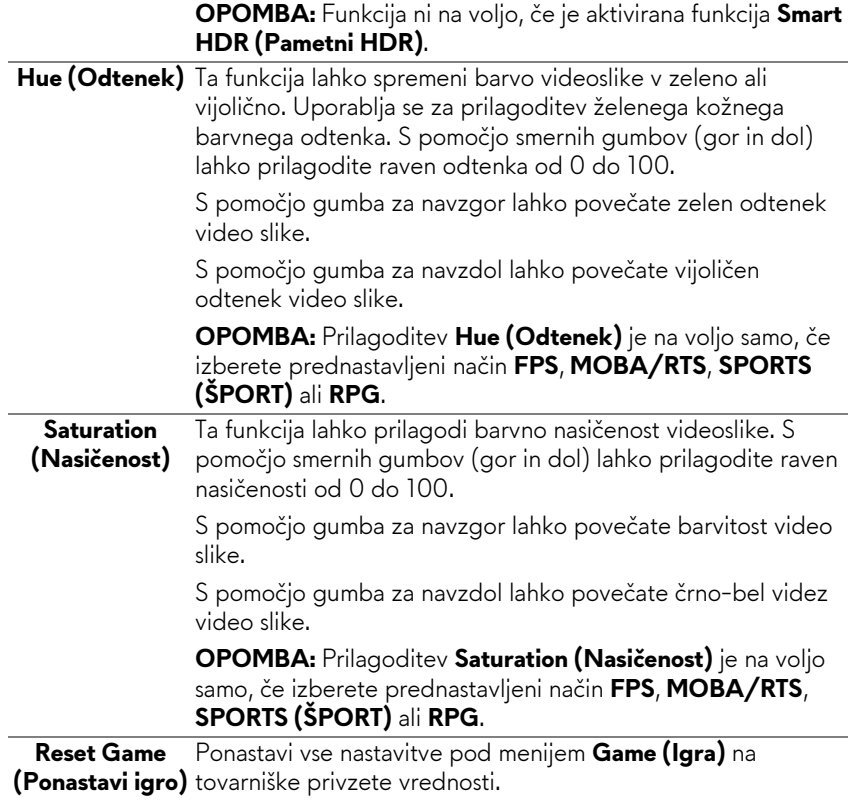

#### **Input Source**   $\bigoplus$ **(Vhodni vir)**

S pomočjo menija **Input Source (Vhodni vir)** lahko izbirate med različnimi video signali, ki so lahko priključeni na monitor.

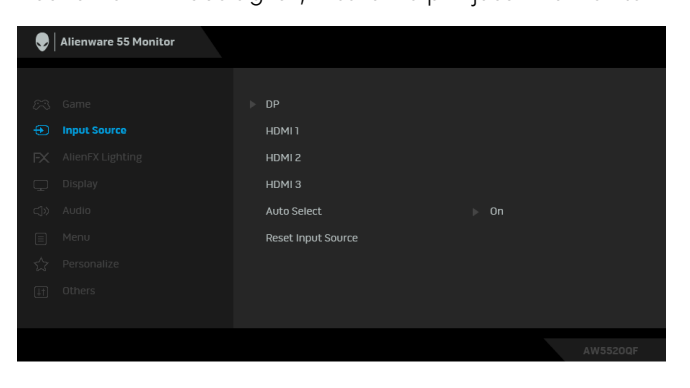

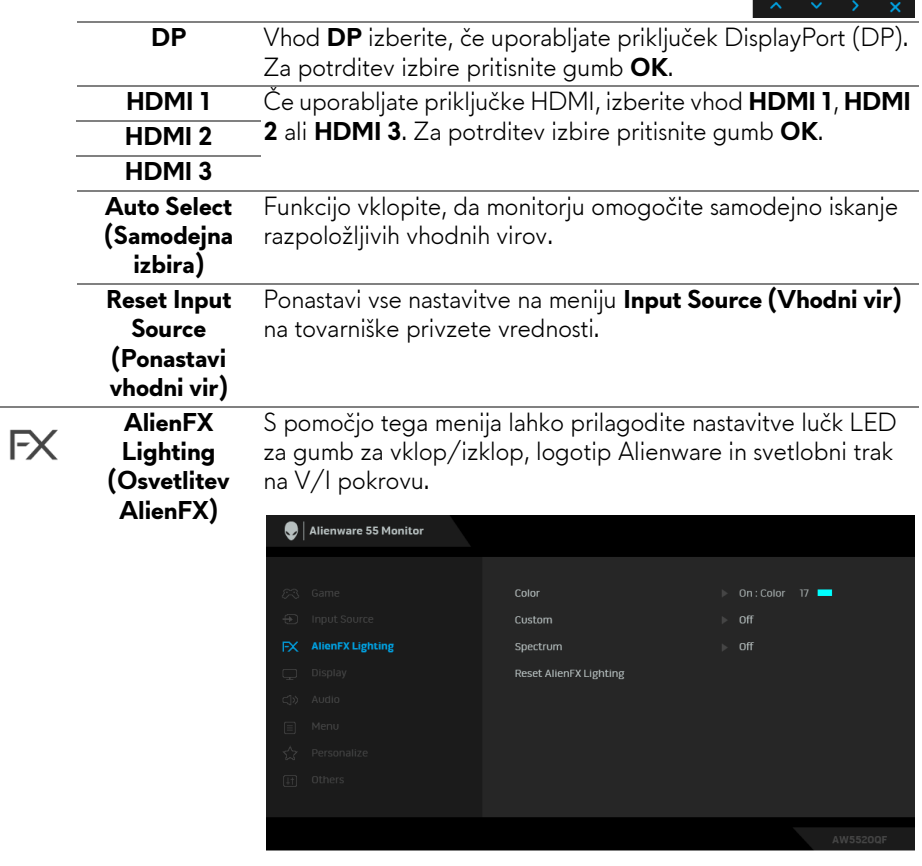

**Color (Barva)** Če želite podati barvo osvetlitve lučk LED, izberite **On (Vklopljeno)** in se premaknite navzdol, da označite možnost **Custom Color (Barva po meri)**.

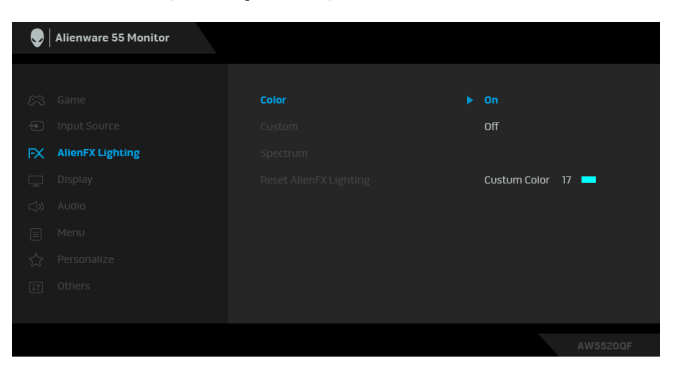

Nato lahko izbirate na seznamu 20 razpoložljivih barv.

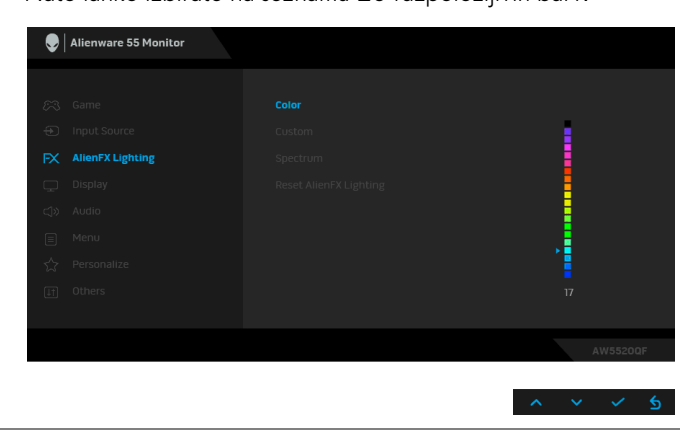

Spodnja tabela prikazuje številko barve in kode RGB, uporabljene za 20 barv LED.

Če želite izklopiti funkcijo osvetlitve lučk LED, izberite **Off (Izklopljeno)**.

**OPOMBA:** Funkcija je na voljo samo, če je onemogočena izbira **Spectrum (Spekter)**.

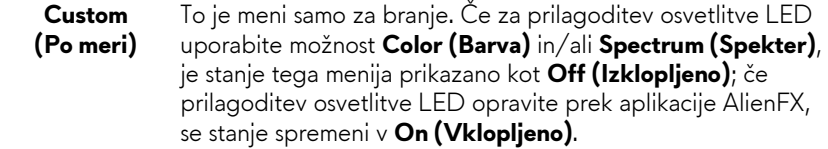

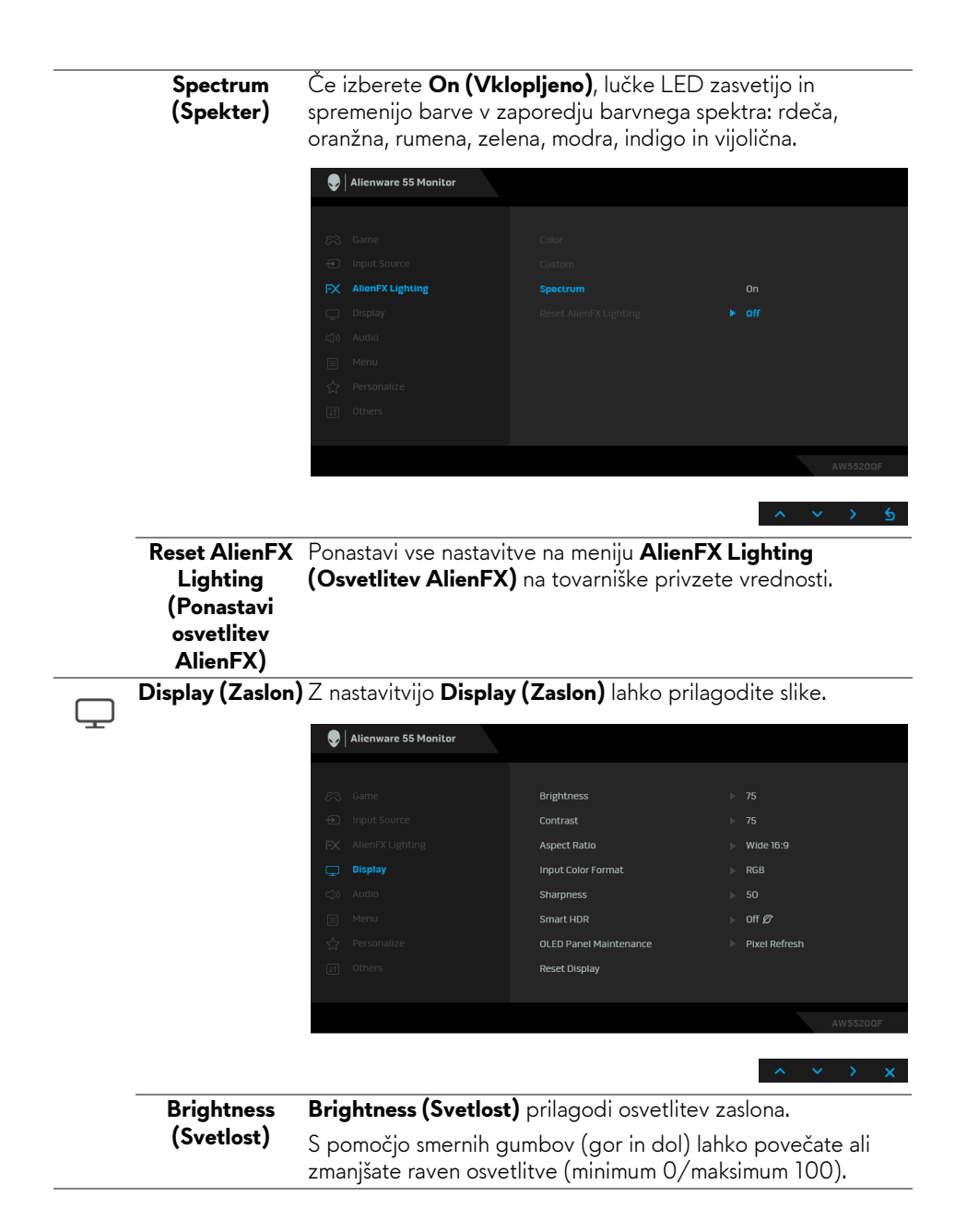

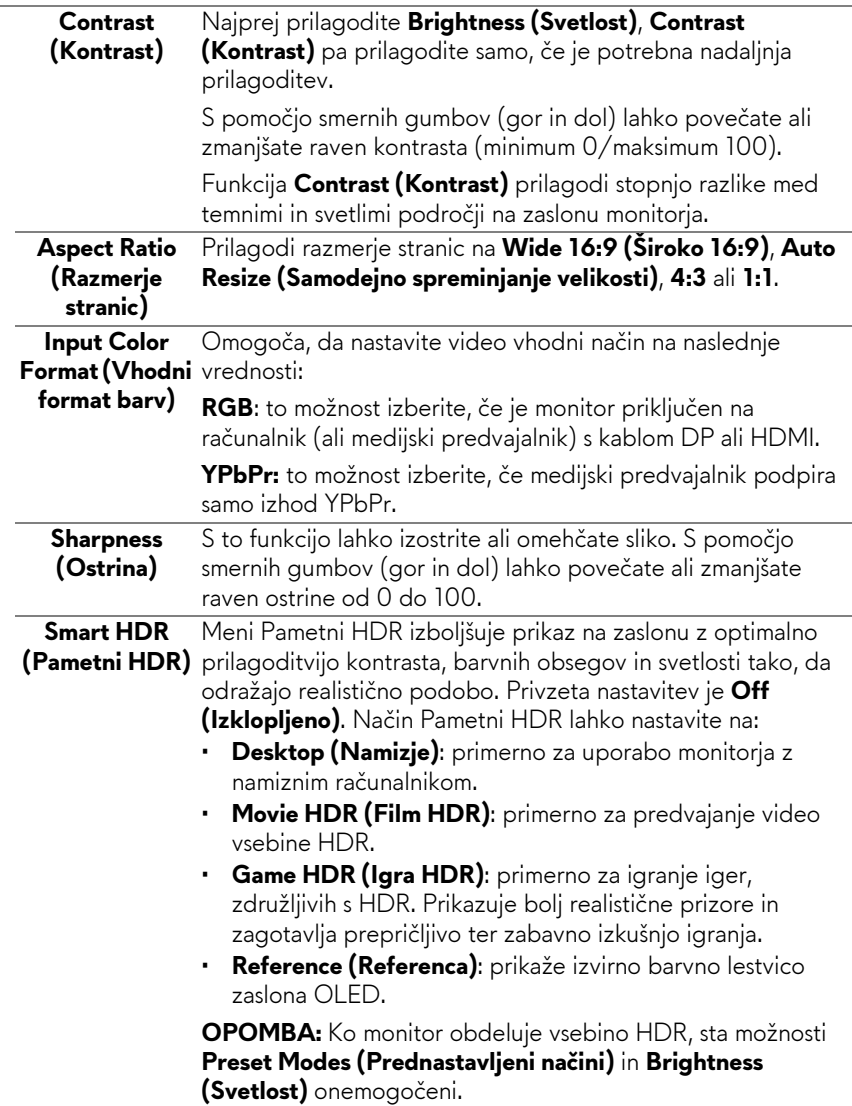

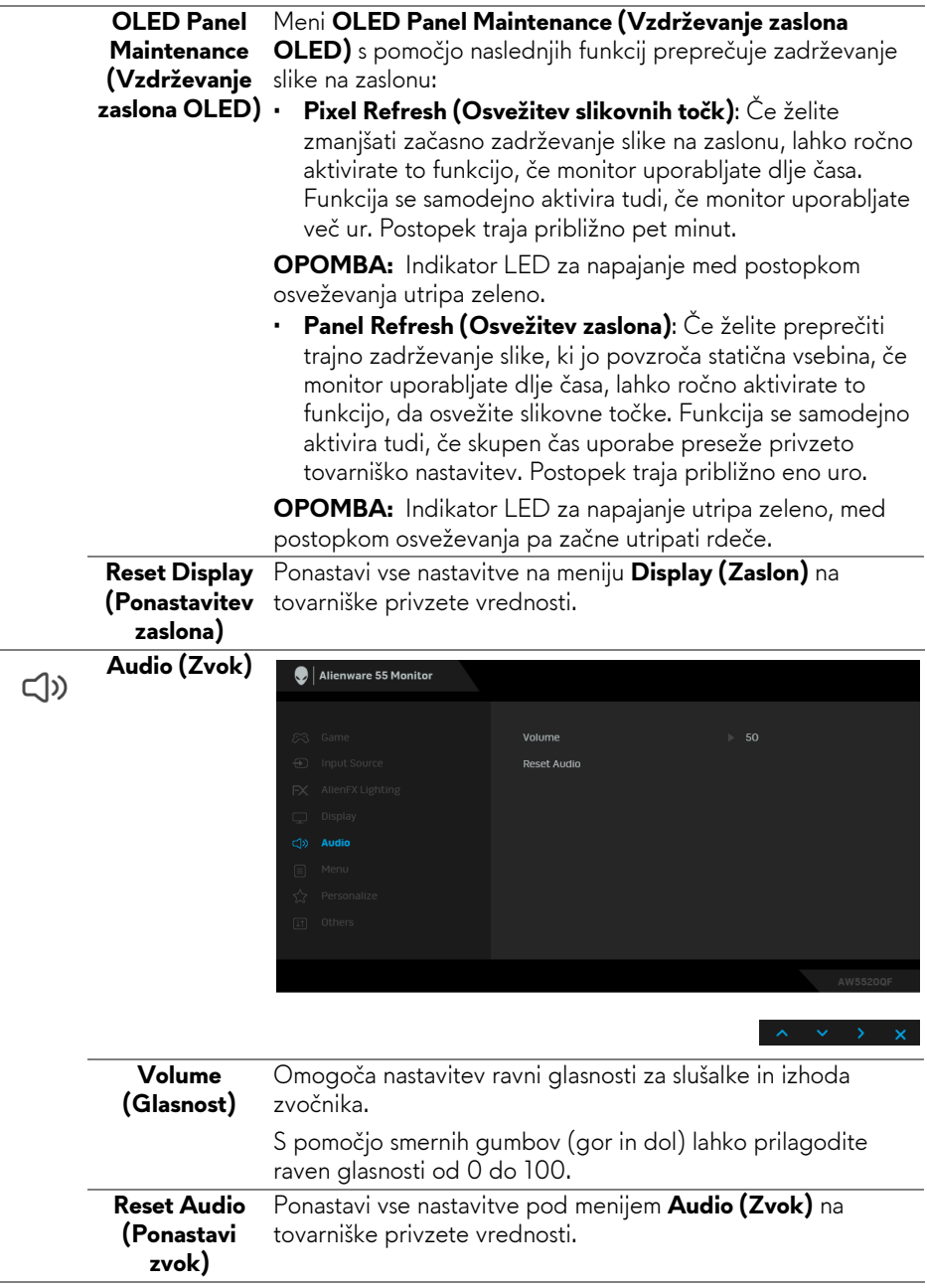

目

**Menu (Meni)** To možnost izberite, da prilagodite nastavitve menija OSD, na primer jezike, čas, ko je meni prikazan na zaslonu itd.

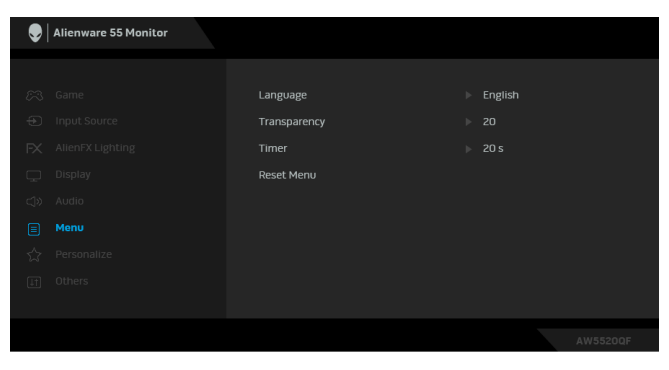

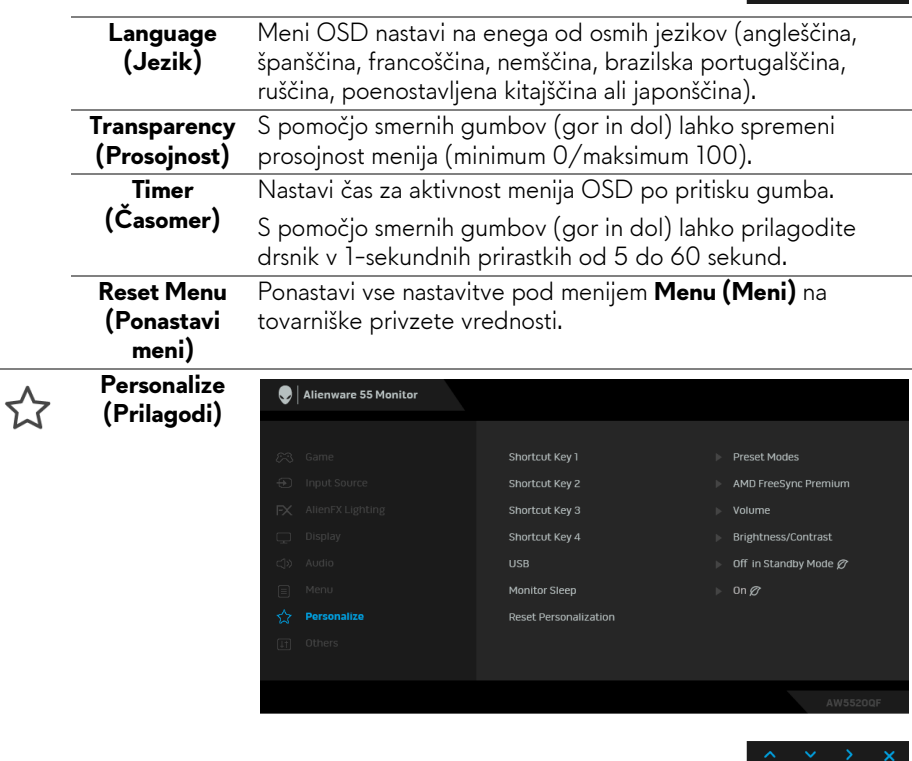

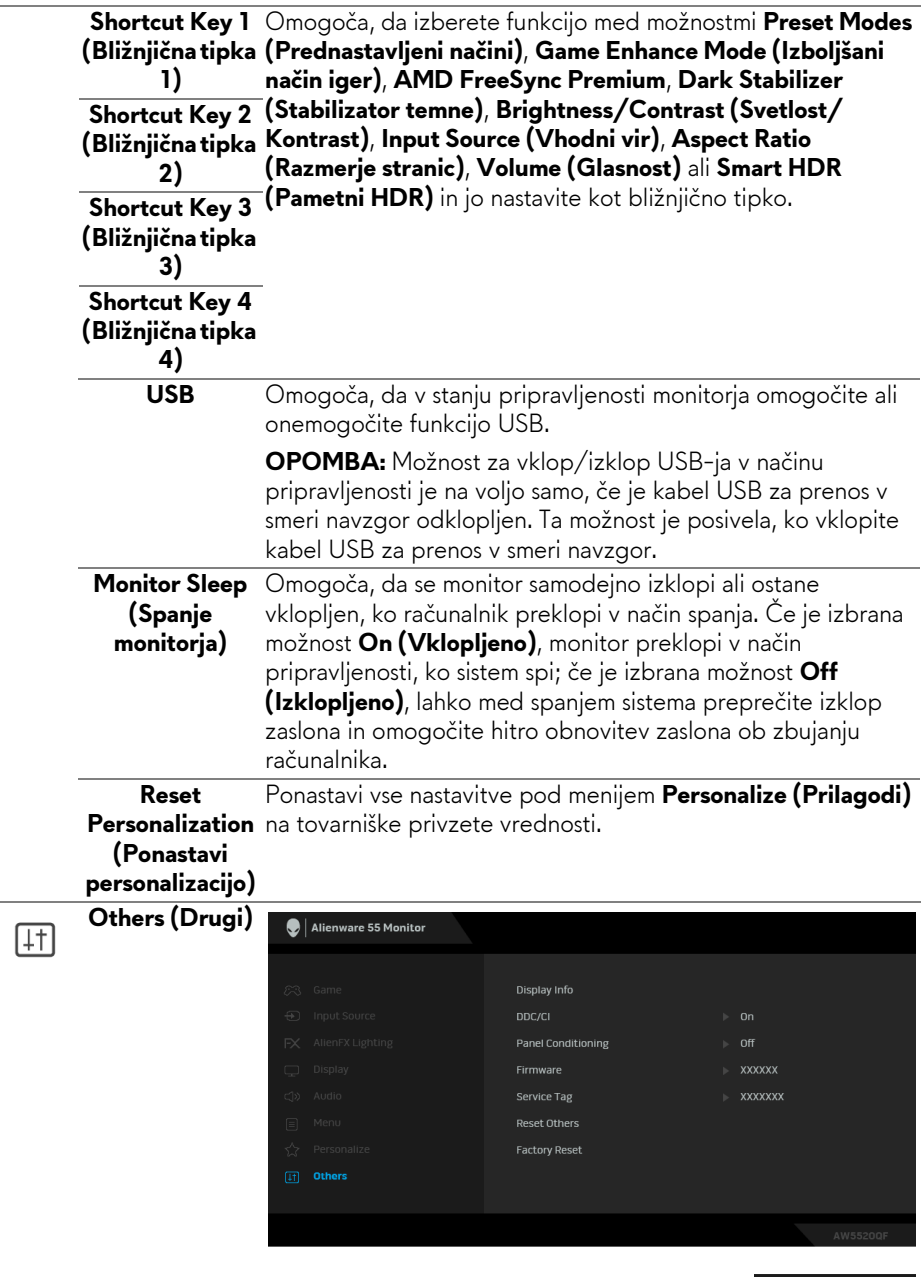

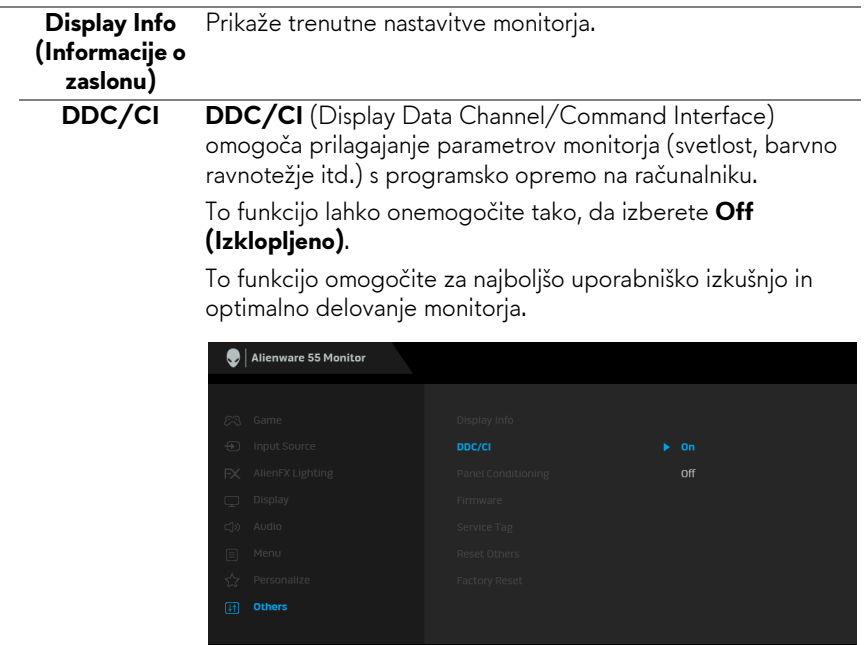

**Panel Conditioning zaslona)**

**(Vzdrževanje**  funkcijo lahko omogočite tako, da izberete **On (Vklopljeno)**.Pomaga zmanjšati manjše primere zadržanja slike. Glede na stopnjo zadržanja slike se lahko program izvaja nekaj časa. To

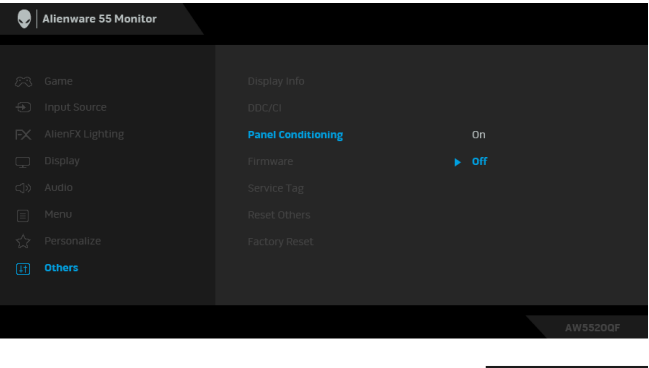

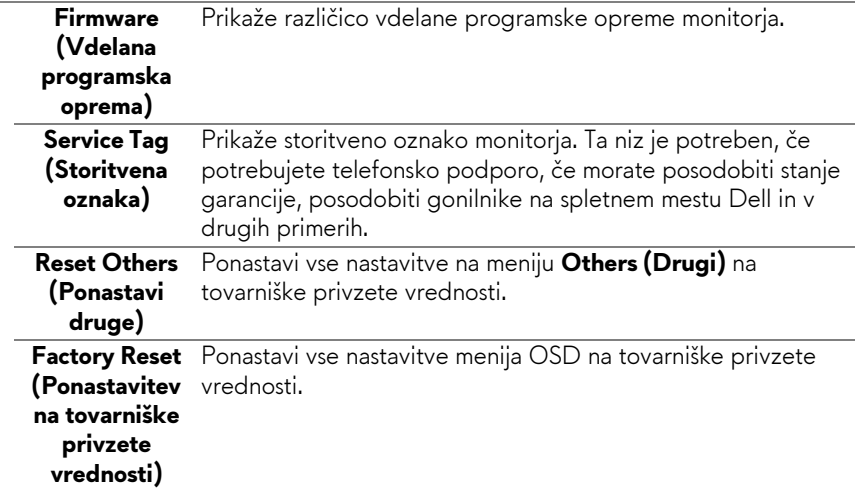

#### **Opozorilno sporočilo OSD**

Če monitor ne podpira določenega načina ločljivosti, se prikaže naslednje sporočilo:

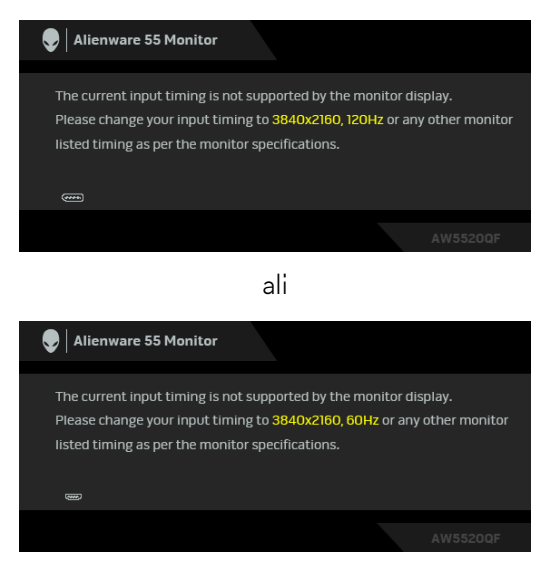

**OPOMBA: Sporočilo je lahko nekoliko drugačno glede na priključen vhodni signal.**

To pomeni, da se monitor ne more uskladiti s signalom, ki ga prejema iz računalnika. Za vodoravne in navpične obsege frekvence, ki jih lahko obravnava ta monitor, glejte **[Specifikacije monitorja](#page-13-0)**. Priporočeni način je 3840 x 2160. Ko prvič prilagodite raven **Brightness (Svetlost)** nad privzeto raven, se prikaže naslednje sporočilo:

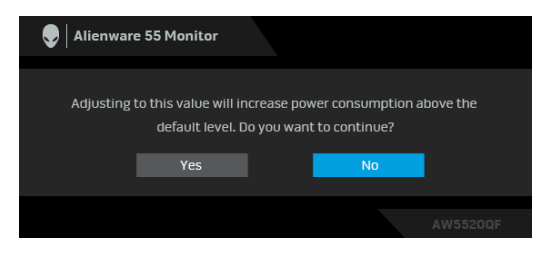

#### **OPOMBA: Če izberete Yes (Da), se sporočilo ob naslednjem poskusu spremembe nastavitve Brightness (Svetlost) ne bo prikazalo.**

Ko prvič spremenite privzeto nastavitev funkcij za varčevanje z energijo, npr. **Preset Modes (Prednastavljeni načini)**, **Smart HDR (Pametni HDR)**, **USB** ali **Monitor Sleep (Spanje monitorja)**, se prikaže naslednje sporočilo:

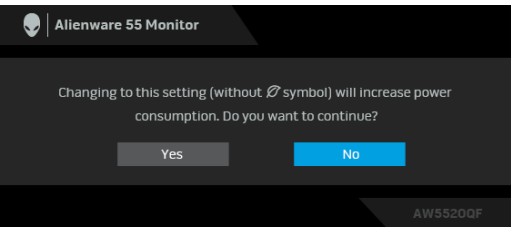

**OPOMBA: Če za katero koli od zgoraj navedenih funkcij izberete Yes (Da), se sporočilo ne bo prikazalo, ko boste naslednjič poskusili spremeniti nastavitve teh funkcij. Ko izvedete ponastavitev na tovarniške vrednosti, se sporočilo znova prikaže.**

Preden je funkcija **DDC/CI** onemogočena, se prikaže naslednje sporočilo:

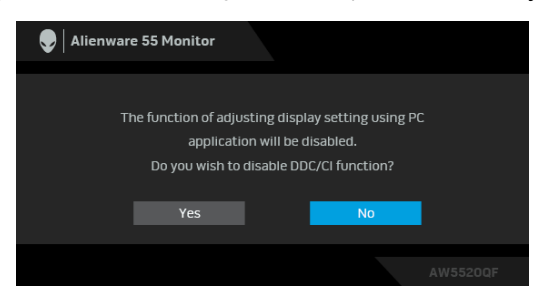

Ko je aktivirana možnost **Smart HDR (Pametni HDR)** in poskusite spremeniti prednastavljeni način, se prikaže naslednje sporočilo:

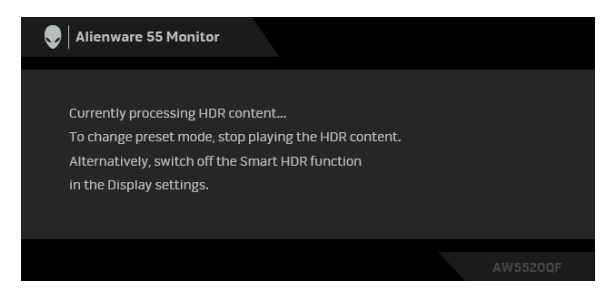

Ko monitor preklopi v način pripravljenosti, se prikaže naslednje sporočilo:

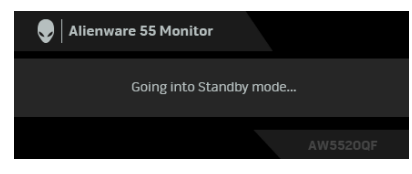

Aktivirajte računalnik in zbudite monitor, da pridobite dostop do **[OSD](#page-42-1)**.

#### **OPOMBA: Sporočilo je lahko nekoliko drugačno glede na priključen vhodni signal.**

Meni OSD deluje samo v načinu običajnega delovanja. Če med načinom pripravljenosti pritisnete kateri koli gumb, razen gumba za vklop/izklop, se glede na izbran vhod prikaže eno od naslednjih sporočil:

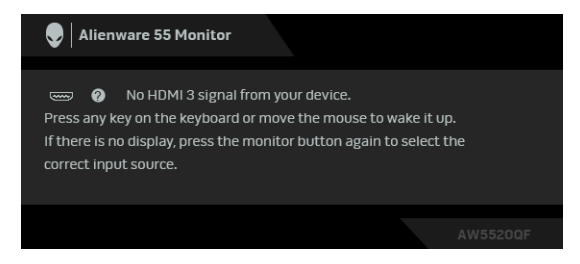

**OPOMBA: Sporočilo je lahko nekoliko drugačno glede na priključen vhodni signal.**

Če je izbran vhod HDMI ali DP in ustrezen kabel ni priključen, se prikaže plavajoče pogovorno okno, prikazano spodaj:

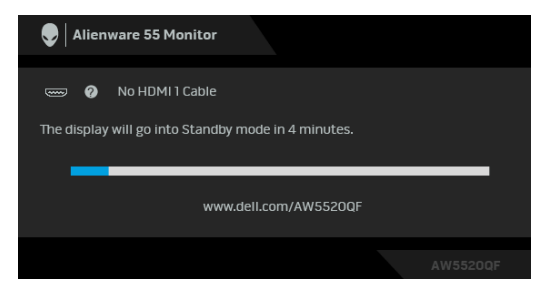

#### **OPOMBA: Sporočilo je lahko nekoliko drugačno glede na priključen**  M **vhodni signal.**

Če je izbrana možnost **Pixel Refresh (Osvežitev slikovnih točk)**, se prikaže naslednje sporočilo:

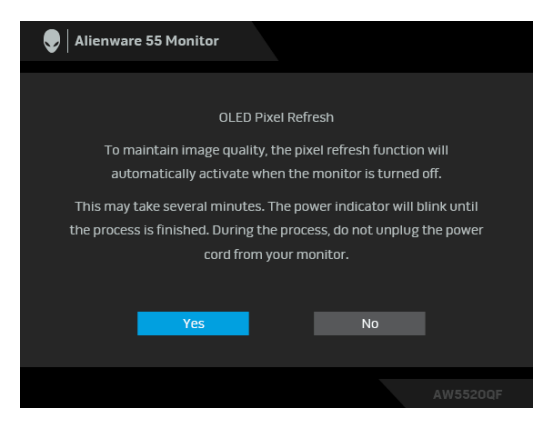

Izberite **Yes (Da)** in postopek osvežitve se bo zagnal samodejno po izklopu monitorja. Postopek traja približno pet minut.

Če je izbrana možnost **Panel Refresh (Osvežitev zaslona)**, se prikaže naslednje sporočilo:

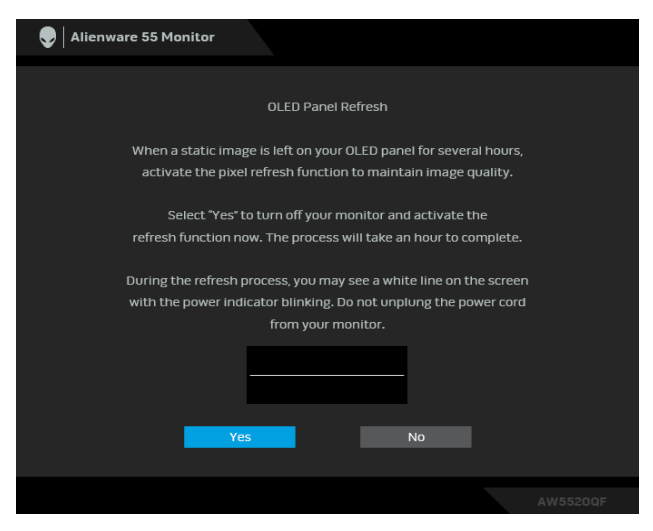

Izberite **Yes (Da)** in postopek osvežitve se bo izvedel samodejno. Postopek traja približno eno uro.

Če med izvajanjem možnosti **Pixel Refresh (Osvežitev slikovnih točk)** ali **Panel Refresh (Osvežitev zaslona)** na monitorju ali daljinskem upravljalniku pritisnete kateri koli gumb razen gumba za vklop/izklop, se prikaže naslednje sporočilo:

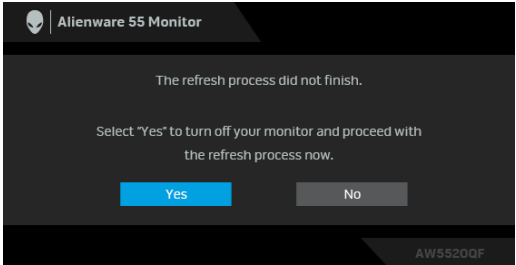

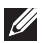

**OPOMBA: Če med postopkom izvajanja možnosti Osvežitev slikovnih točk ali Osvežitev zaslona na monitorju ali daljinskem upravljalniku pritisnete tipko za vklop/izklop, se monitor izklopi. Pri naslednjem vklopu monitorja se znova prikaže zgornje sporočilo, ki vas obvesti o nadaljevanju postopka osveževanja.**

Če je izbrana možnost **Factory Reset (Ponastavitev na tovarniške privzete vrednosti)**, se prikaže naslednje sporočilo:

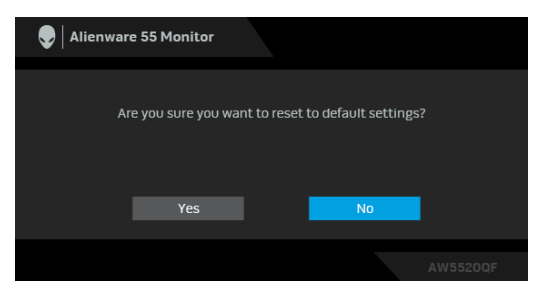

Za dodatne informacije glejte **[Odpravljanje težav](#page-71-0)**.

## **Nastavitev največje ločljivosti**

Postopek nastavitve največje ločljivosti za monitor:

V sistemih Windows 7, Windows 8 in Windows 8.1:

- **1.** Za operacijske sisteme Windows 8 in Windows 8.1 izberite ploščico Namizje, da preklopite na klasično namizje.
- **2.** Z desno tipko miške kliknite namizje, nato pa kliknite **Ločljivost zaslona**.
- **3.** Kliknite spustni seznam Ločljivost zaslona, nato pa izberite **3840 x 2160**.
- **4.** Kliknite **V redu**.

V sistemu Windows 10:

- **1.** Z desno tipko miške kliknite namizje, nato pa kliknite **Nastavitve zaslona**.
- **2.** Kliknite **Dodatne nastavitve zaslona**.
- **3.** Kliknite spustni seznam **Ločljivost**, nato pa izberite **3840 x 2160**.
- **4.** Kliknite **Uporabi**.

Če 3840 x 2160 ni prikazano kot možnost, boste morda morali posodobiti grafični gonilnik. Glede na računalnik dokončajte enega od spodnjih postopkov: Če imate namizni ali prenosni računalnik Dell:

• Pojdite na spletno mesto **[www.dell.com/support](https://www.dell.com/support)**, vnesite storitveno oznako in prenesite najnovejši grafični gonilnik za svojo grafično kartico.

Če uporabljate računalnik, ki ni Dell (prenosni ali namizni):

- Pojdite na spletno mesto za podporo za svoj računalnik in prenesite najnovejše grafične gonilnike.
- Pojdite na spletno mesto grafične kartice in prenesite najnovejše grafične gonilnike.

## **Zahteve za prikazovanje ali predvajanje vsebine HDR**

#### **1. prek DVD-ja Ultra BluRay ali igralnih konzol**

Prepričajte se, da imajo predvajalniki DVD-jev in igralne konzole, na primer Panasonic DMP-UB900, x-Box One S in PS4 Pro, zmožnost HDR. Prenesite in namestite ustrezne gonilnike za grafično kartico (za aplikacije računalnika); glejte spodaj.

#### **2. prek osebnega računalnika**

Prepričajte se, da ima uporabljena grafična kartica zmožnost HDR, torej da je združljiva s HDMI2.0a (z možnostjo HDR), in da je nameščen gonilnik grafične kartice HDR. Uporabiti morate aplikacijo predvajalnika z zmožnostjo HDR, na primer Cyberlink PowerDVD 17 ali Windows 10 Movies and TV.

Takšen je na primer Dell XPS 8910, Alienware Aurora R5, ki vključuje spodnje grafične kartice.

Gonilnik za grafično kartico Dell s podporo za HDR: za prenos najnovejšega gonilnika grafične kartice, ki zagotavlja podporo za HDR za osebni/prenosni računalnik, glejte stran za podporo Dell.

#### Nvidia

Grafične kartice NVIDIA z možnostjo s HDR: GTX1070, GTX1080, P5000, P6000 itd. Za celoten nabor grafičnih kartic NVIDIA z možnostjo HDR pojdite na spletno mesto NVIDIA **[www.nvidia.com](https://www.nvidia.com)**

Gonilnik, ki zagotavlja podporo za celozaslonski način predvajanja (na primer igre v računalnikih, predvajalniki UltraBluRay), HDR v operacijskem sistemu Win 10 Redstone 2: 381.65 ali novejši.

#### AMD

Grafične kartice AMD, združljive s HDR: RX480, RX470, RX460, WX7100, WX5100, WX4100 itd. Za celoten nabor grafičnih kartic AMD z zmožnostjo HDR pojdite na spletno mesto **[www.amd.com](https://www.amd.com)**. Preglejte informacije za podporo za gonilnik HDR in s spletnega mesta **[www.amd.com](https://www.amd.com)** prenesite najnovejši gonilnik

Intel (vgrajena grafična kartica)

- Sistem z zmožnostjo HDR: CannonLake ali novejši
- Primerni predvajalnik HDR: aplikacija Windows 10 Movies and TV
- Operacijski sistem s podporo za HDR: Windows 10 Redstone 3
- Gonilnik s podporo za HDR: za najnovejši gonilnik HDR pojdite na spletno mesto **[downloadcenter.intel.com](https://downloadcenter.intel.com)**

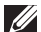

**OPOMBA: Predvajanje HDR prek operacijskega sistema (na primer predvajanje HDR v oknu znotraj namizja) zahteva operacijski sistem Win 10 Redstone 2 ali novejši z ustreznimi aplikacijami predvajalnikov, na primer PowerDVD17. Za predvajanje zaščitene vsebine potrebujete ustrezno programsko in/ali strojno opremo DRM, na primer Microsoft Playready™. Za informacije o podpori za HDR pojdite na Microsoftovo spletno mesto.**

# **Uporaba aplikacije AlienFX**

S pomočjo aplikacije AlienFX in središča AWCC (Alienware Command Center) lahko konfigurirate učinke osvetlitve LED za več različnih območij na monitorju.

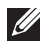

**OPOMBA: Če imate namizni ali prenosni računalnik Alienware Gaming, lahko neposredno dostopite do središča AWCC, ki omogoča nadzor nad osvetlitvijo.** 

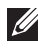

**OPOMBA: Za dodatne informacije glejte spletno pomoč za središče Alienware Command Center.**

## **Predpogoji**

Pred namestitvijo središča AWCC v sistem, ki ni Alienware, naredite naslednje:

- Operacijski sistem računalnika naj bo Windows 10 R3 ali novejši.
- Prepričajte se, da je internetna povezava aktivna.
- Preverite, ali je priloženi kabel USB pravilno priključen v monitor Alienware in računalnik.

## **Namestitev središča AWCC prek posodobitev sistema Windows**

- **1.** Aplikacija AWCC je prenesena in se bo samodejno namestila. Namestitev traja nekaj minut.
- **2.** Za zagotovitev uspešne namestitve se pomaknite v mapo programa. Aplikacijo AWCC lahko poiščete tudi na meniju **Začni**.
- **3.** Zaženite aplikacijo AWCC in izvedite naslednje korake za prenos dodatnih komponent programske opreme:
- V oknu **Nastavitve** kliknite **Windows Update**, nato pa kliknite **Preverite, ali so na voljo posodobitve**, da preverite napredek posodabljanja gonilnika Alienware.
- Če se posodobitev gonilnika v računalniku ne odziva, namestite AWCC s spletnega mesta za podporo Dell.

## **Namestitev aplikacije AWCC s spletnega mesta za podporo Dell**

- **1.** Vnesite AW5520QF v poizvedbeno polje na spletni strani **[www.dell.com/](https://www.dell.com/support/drivers) [support/drivers](https://www.dell.com/support/drivers)** in prenesite najnovejšo različico naslednjih elementov:
- aplikacijo Alienware Command Center;
- gonilnik Alienware Gaming Monitor Control Center.
- **2.** Pomaknite se v mapo, v katero ste shranili namestitvene datoteke.

**3.** Dvokliknite namestitveno datoteko in z upoštevanjem zaslonskih navodil dokončajte namestitev.

## **Krmarjenje v oknu AlienFX**

S pomočjo središča Alienware Command Center aplikacija AlienFX omogoča nadzor nad barvno osvetlitvijo LED in učinki prehoda za monitor Alienware.

Na začetnem zaslonu AWCC kliknite **FX** v zgornji menijski vrstici, da dostopite do začetnega zaslona AlienFX.

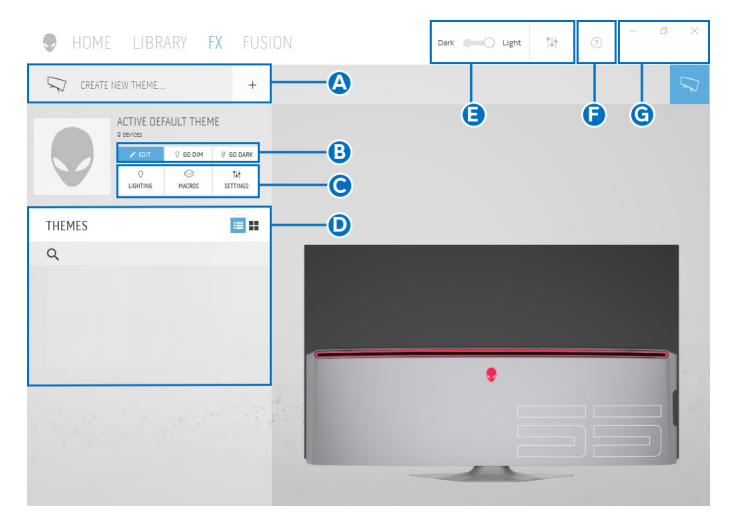

Spodnja tabela opisuje funkcije in komponente začetnega zaslona:

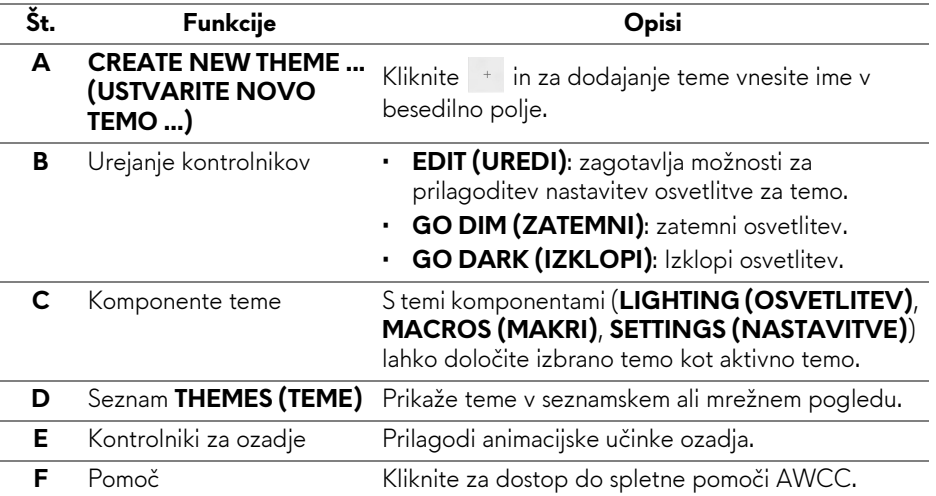

**G** Kontrolniki oken Z gumbi lahko pomanjšate, povečate ali obnovite velikost okna. Če je izbrana možnost ×, se aplikacija zapre.

Ko začnete s prilagajanjem teme, bi moral biti prikazan naslednji zaslon:

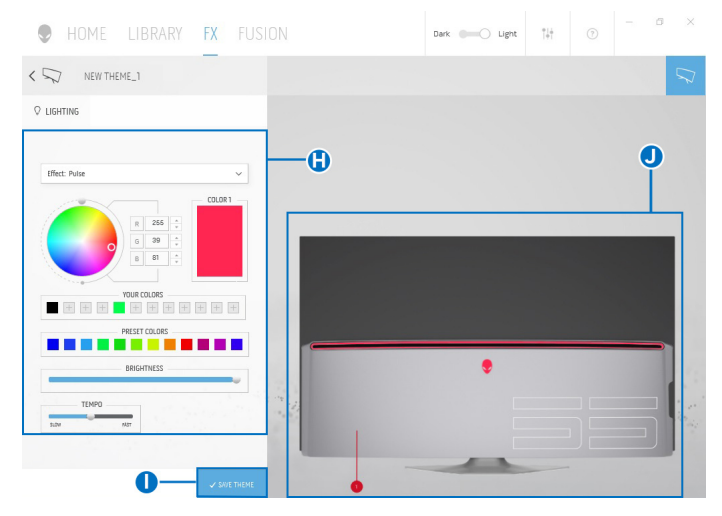

Spodnja tabela opisuje funkcije in komponente zaslona:

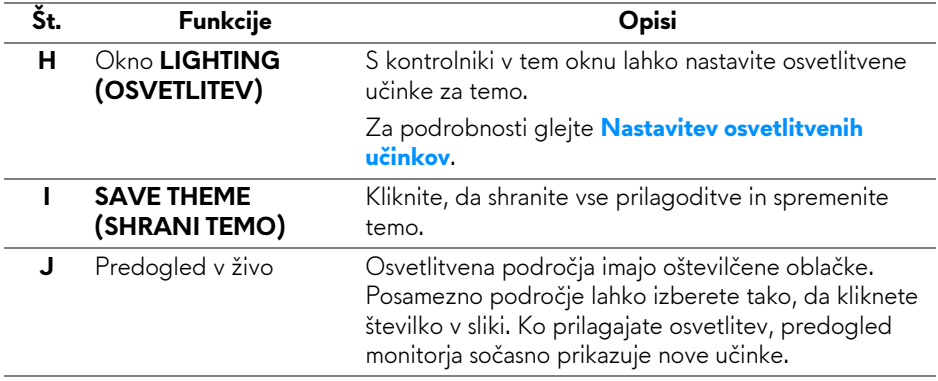

## **Ustvarjanje teme**

Če želite ustvariti temo z želenimi nastavitvami osvetlitve:

- **1.** Zaženite AWCC.
- **2.** Kliknite **FX** v zgornji menijski vrstici, da odprete začetni zaslon aplikacije AlienFX.
- **3.** V zgornjem levem kotu okna kliknite + , da ustvarite novo temo.
- **4.** V besedilno polje **CREATE NEW THEME (USTVARITE NOVO TEMO)** vnesite ime teme.
- <span id="page-67-0"></span>**5.** Podajte področja osvetlitve, za katere želite opraviti prilagoditve osvetlitve, tako da:
- izberete potrditvena polja področij nad področjem predogleda v živo; ali
- kliknete oštevilčen oblaček v sliki monitorja
- <span id="page-67-1"></span>**6.** V oknu **LIGHTING (OSVETLITEV)** na spustnem seznamu izberite želene učinke osvetlitve, vključno s z možnostmi **[Morph \(Preoblikovanje\)](#page-68-1)**, **[Pulse](#page-69-0)  [\(Pulz\)](#page-69-0)**, **[Color \(Barva\)](#page-69-1)**, **[Spectrum \(Spekter\)](#page-70-0)** in **[Breathing \(Dihanje\)](#page-70-1)**. Za podrobnosti glejte **[Nastavitev osvetlitvenih u](#page-68-0)činkov**.
- **OPOMBA: Možnost Spectrum (Spekter) je na voljo samo, če za prilagoditev osvetlitve izberete All Zones (Vsa področja).**
	- **7.** Ponovite [korak 5](#page-67-0) in [korak 6](#page-67-1), da opravite dodatne konfiguracijske možnosti, ki so na voljo.
	- **8.** Ko končate, kliknite **SAVE THEME (SHRANI TEMO)**. V spodnjem desnem kotu zaslona se prikaže obvestilo.

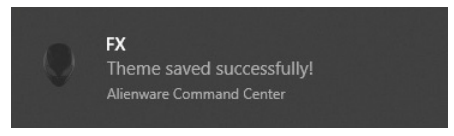

## <span id="page-68-0"></span>**Nastavitev osvetlitvenih učinkov**

V oknu **LIGHTING (OSVETLITEV)** so na voljo različni osvetlitveni učinki. Za odpiranje spustnega menija razpoložljivih možnosti lahko kliknete **Effect (Učinek)**.

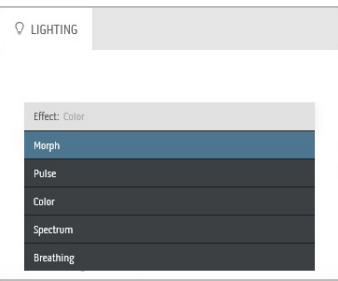

#### **OPOMBA: Prikazane možnosti so odvisne od podanih osvetlitvenih področij.**

Spodnja tabela podaja pregled različnih možnosti:

<span id="page-68-1"></span>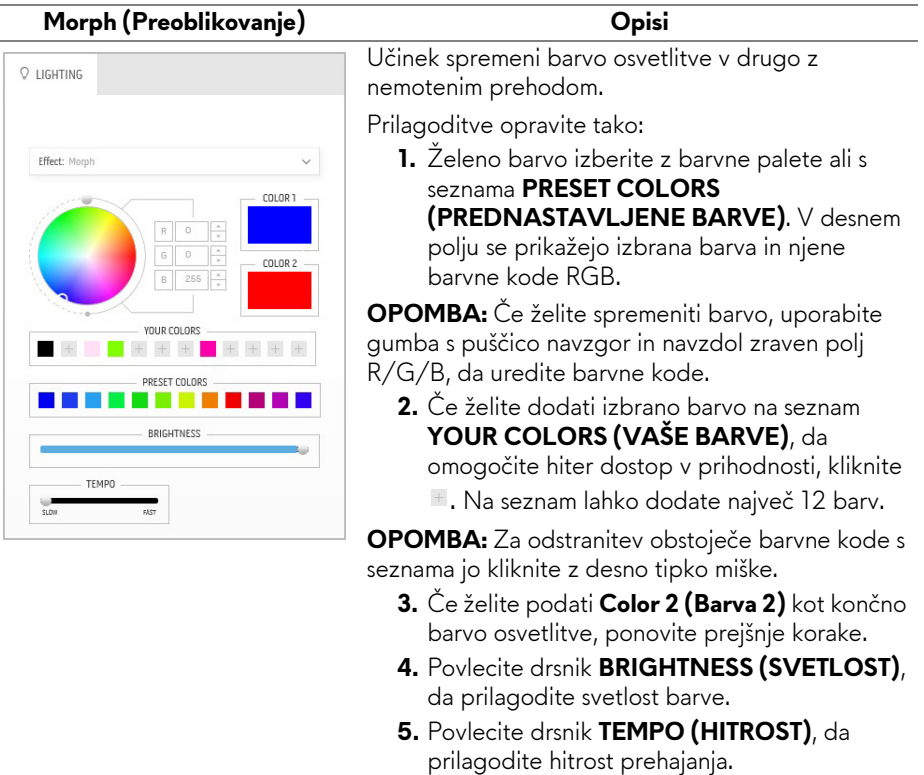

#### **Pulse (Pulz) Opisi**

<span id="page-69-0"></span>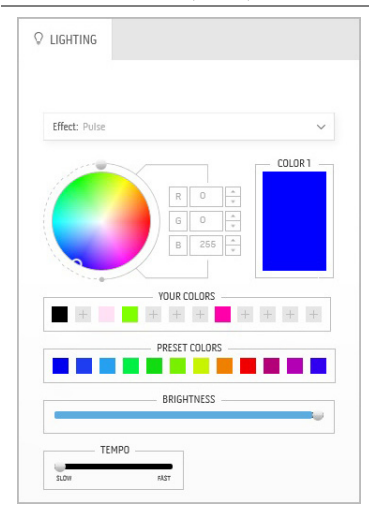

Učinek omogoča svetlobno bliskanje s kratko prekinitvijo.

Prilagoditve opravite tako:

**1.** Želeno barvo izberite z barvne palete ali s seznama **PRESET COLORS (PREDNASTAVLJENE BARVE)**. V desnem

polju se prikažejo izbrana barva in njene barvne kode RGB.

**OPOMBA:** Če želite spremeniti barvo, uporabite gumba s puščico navzgor in navzdol zraven polj R/G/B, da uredite barvne kode.

- **2.** Če želite dodati izbrano barvo na seznam **YOUR COLORS (VAŠE BARVE)**, da omogočite hiter dostop v prihodnosti, kliknite
	- . Na seznam lahko dodate največ 12 barv.

**OPOMBA:** Za odstranitev obstoječe barvne kode s seznama jo kliknite z desno tipko miške.

- **3.** Povlecite drsnik **BRIGHTNESS (SVETLOST)**, da prilagodite svetlost barve.
- **4.** Povlecite drsnik **TEMPO (HITROST)**, da prilagodite hitrost pulziranja.

### <span id="page-69-1"></span>**Q** LIGHTING **Effect:** Color COLOR 1  $\mathbb R$  $\circ$  $\overline{\mathbf{G}}$  $\circ$ VOLIR COLORS  $+ + +$  $+ + +$ PRESET COLORS BRIGHTNESS

**Color (Barva) Opisi**

Učinek omogoči osvetlitev LED v posamezni statični barvi.

Prilagoditve opravite tako:

**1.** Želeno barvo izberite z barvne palete ali s seznama **PRESET COLORS (PREDNASTAVLJENE BARVE)**. V desnem polju se prikažejo izbrana barva in njene barvne kode RGB.

**OPOMBA:** Če želite spremeniti barvo, uporabite gumba s puščico navzgor in navzdol zraven polj R/G/B, da uredite barvne kode.

- **2.** Če želite dodati izbrano barvo na seznam **YOUR COLORS (VAŠE BARVE)**, da
	- omogočite hiter dostop v prihodnosti, kliknite
	- . Na seznam lahko dodate največ 12 barv.

**OPOMBA:** Za odstranitev obstoječe barvne kode s seznama jo kliknite z desno tipko miške.

**3.** Povlecite drsnik **BRIGHTNESS (SVETLOST)**, da prilagodite svetlost barve.

<span id="page-70-1"></span><span id="page-70-0"></span>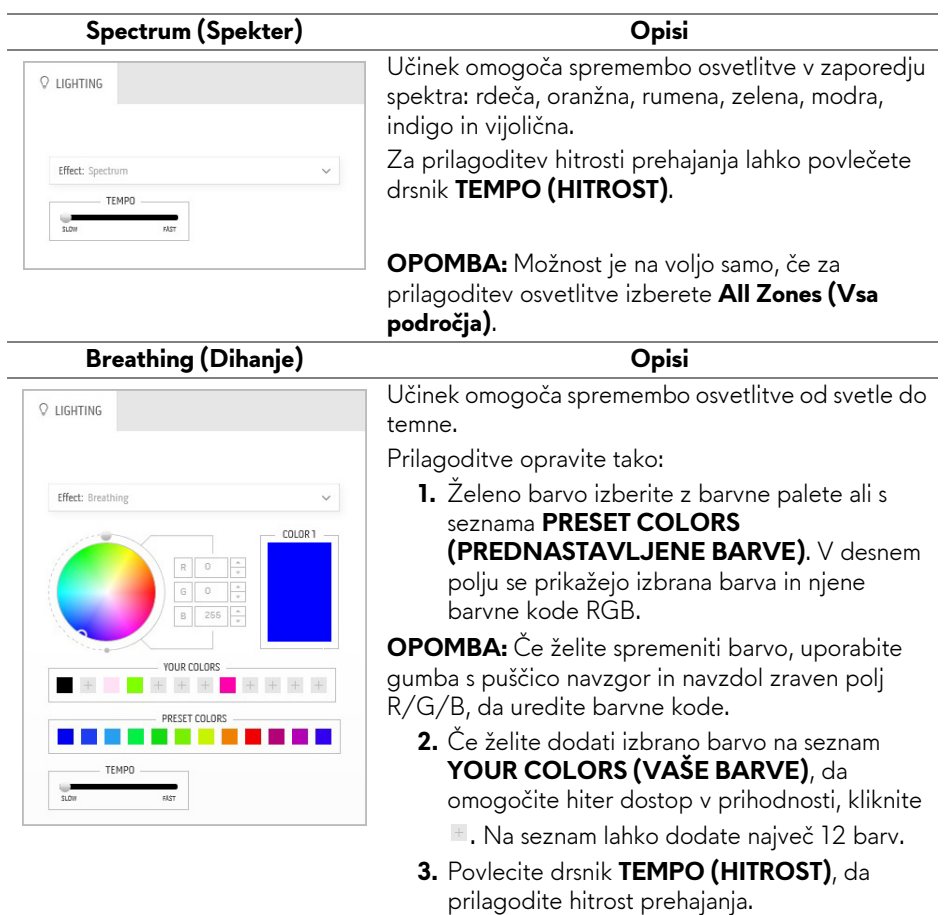

# <span id="page-71-0"></span>**Odpravljanje težav**

**OPOZORILO: Preden začnete kateri koli postopek v tem razdelku, upoštevajte [Varnostna navodila](#page-78-0).**

### **Samopreizkus**

Monitor nudi funkcijo samopreizkusa, s katero lahko preverite, ali monitor deluje pravilno. Če sta monitor in računalnik pravilno povezana, toda zaslon monitorja ostane zatemnjen, s spodnjimi koraki opravite samopreizkus monitorja:

- **1.** Izklopite računalnik in monitor.
- **2.** Kabel za video odklopite iz hrbtne strani računalnika. Če želite zagotoviti pravilno delovanje samopreizkusa, s hrbtne strani računalnika odstranite digitalne kable.
- **3.** Vklopite monitor.

**OPOMBA: Če monitor ne more zaznati video signala in deluje pravilno, se na zaslonu prikaže pogovorno okno (na črnem ozadju). Lučka LED za vklop/izklop med načinom samopreizkusa utripa modro (privzeta barva).** 

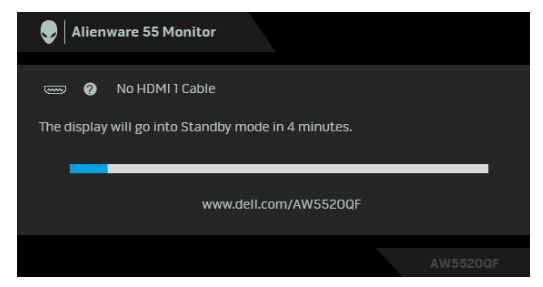

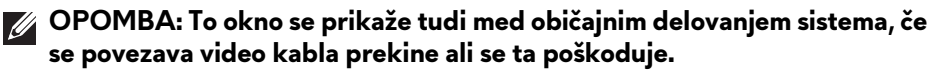

**4.** Izklopite monitor in znova priključite video kabel, nato pa vklopite računalnik in monitor.

Če zaslon monitorja po uporabi prejšnjega postopka ostane prazen, preglejte video kontrolnik in računalnik, ker monitor deluje pravilno.
## **Vgrajena diagnostika**

Monitor ima vgrajeno diagnostično orodje, ki vam pomaga določiti, ali je nenormalno delovanje zaslona, ki ga izkušate, spremljajoča težava monitorja ali računalnika in video kartice.

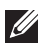

#### **OPOMBA: Vgrajeno diagnostično orodje lahko zaženete samo, ko je video kabel odklopljen, monitor pa je v načinu samopreizkusa.**

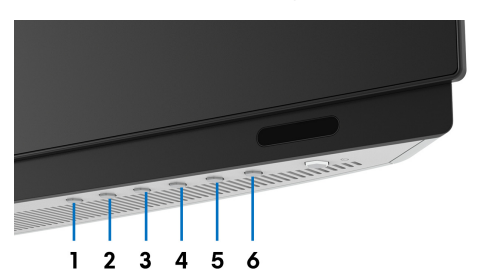

Postopek zagona vgrajenega diagnostičnega orodja:

- **1.** Prepričajte se, da je zaslon čist (na površini zaslona ni prašnih delcev).
- **2.** Kable za video odklopite iz hrbtne strani računalnika ali monitorja. Monitor preklopi v način samopreizkusa.
- **3.** Pritisnite in 5 sekund pridržite **gumb 3**. Čez 1 sekundo se prikaže siv zaslon.
- **4.** Natančno preglejte, ali so na zaslonu kakršni koli nenormalni pojavi.
- **5.** Znova pritisnite **gumb 3**. Barva zaslona se spremeni v rdečo.
- **6.** Preglejte, ali so na zaslonu kakršni koli nenormalni pojavi.
- **7.** Ponovite 5. in 6. korak, da pregledate zaslon v zeleni, modri, črni in beli barvi ter zaslon z besedilom.

Preizkus je končan, ko se prikaže zaslon z besedilom. Za izhod znova pritisnite **gumb 3**.

Če pri uporabi vgrajenega diagnostičnega orodja na zaslonu ne odkrijete nobenih nenormalnih pojavov, monitor deluje pravilno. Preverite video kartico in računalnik.

### **Pogoste težave**

Spodnja tabela vsebuje splošne informacije o pogostih težavah z monitorjem, na katere lahko naletite, in možne rešitve:

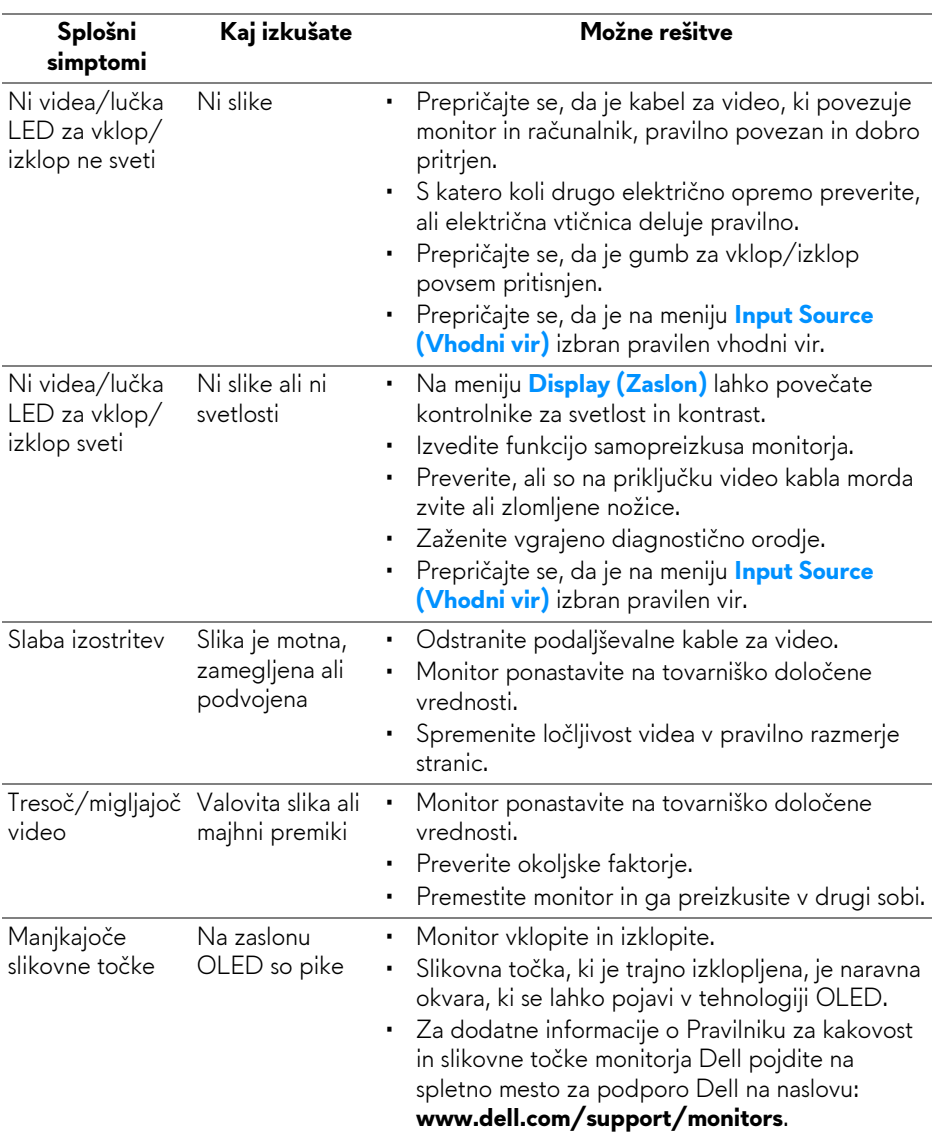

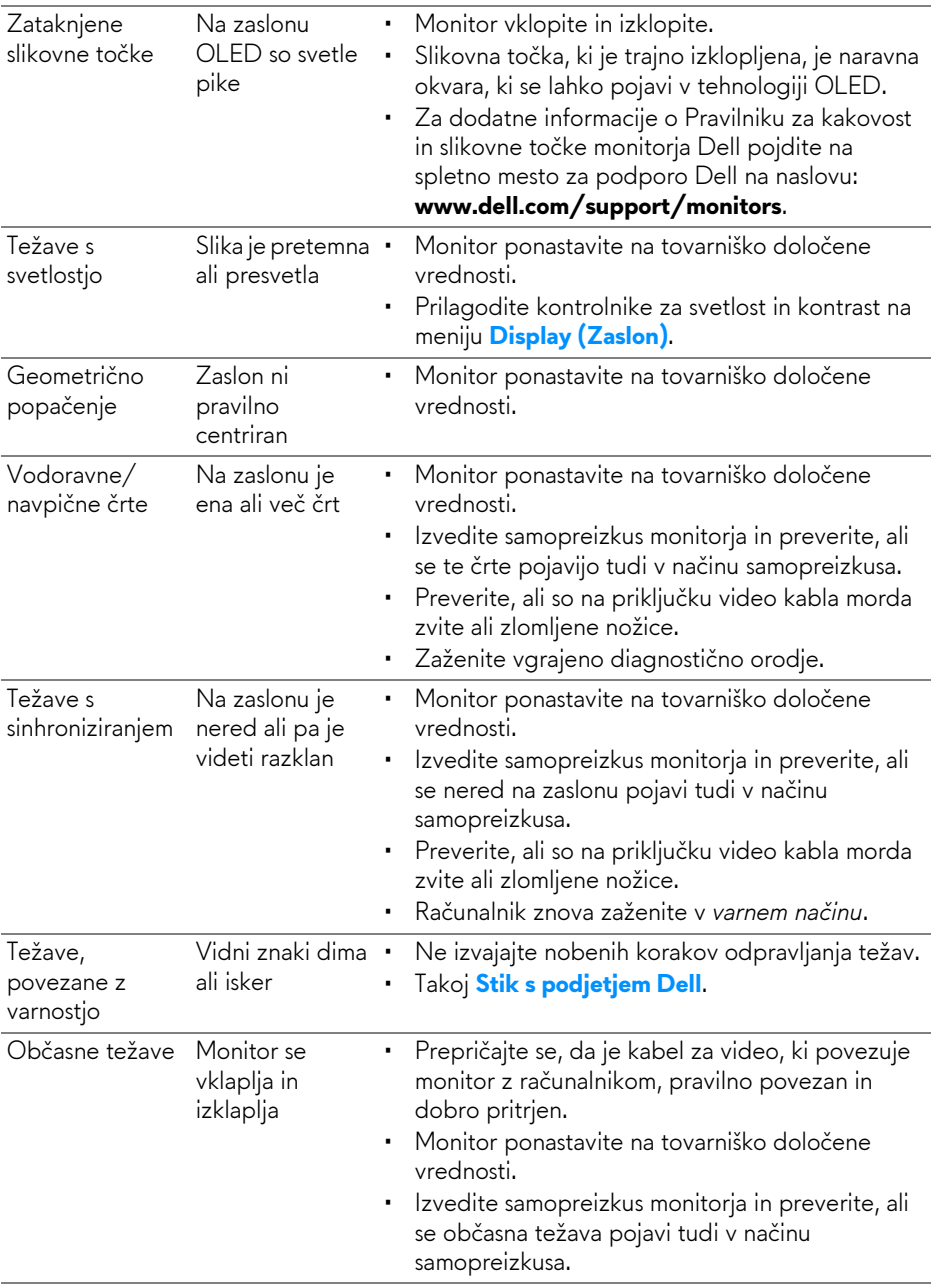

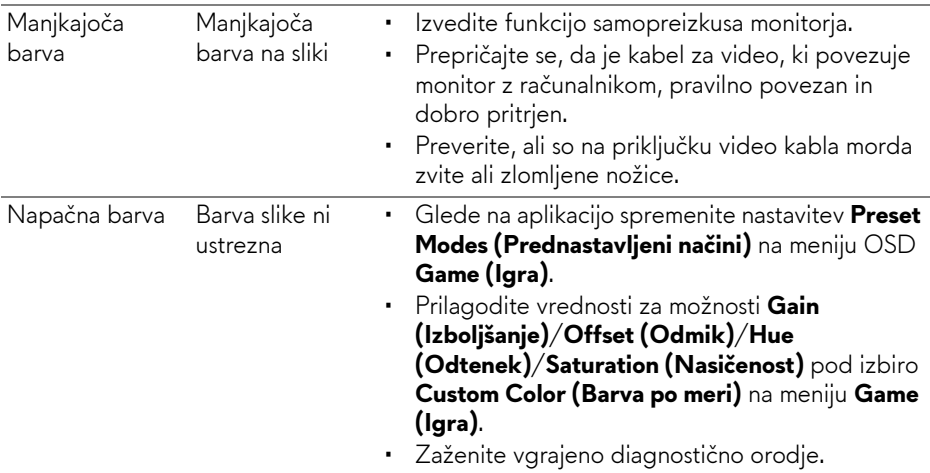

# **Težave, specifične za izdelek**

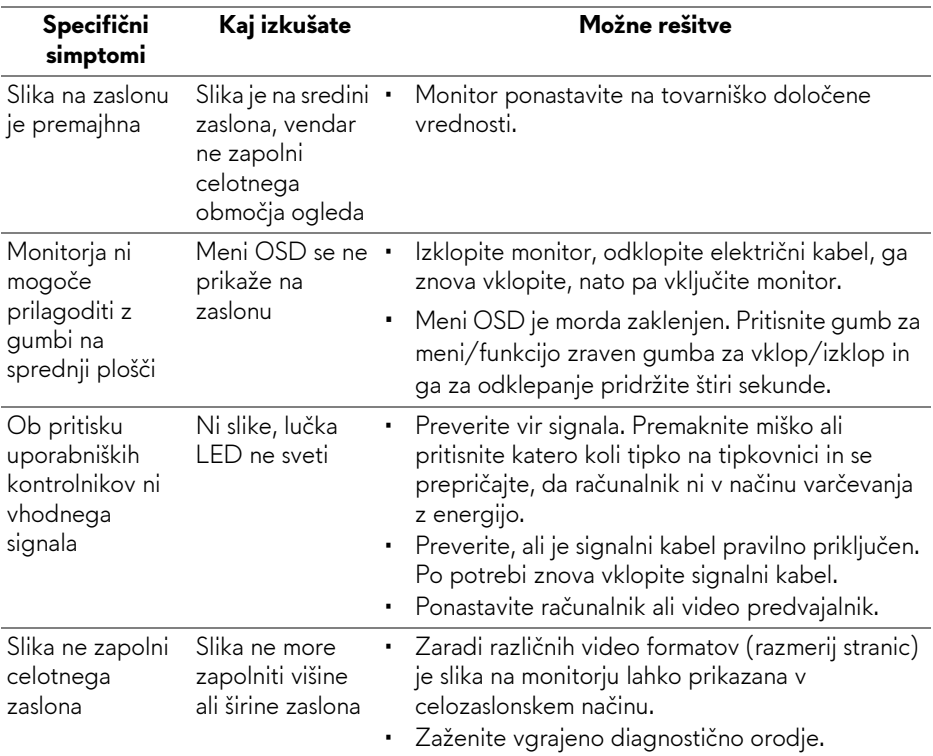

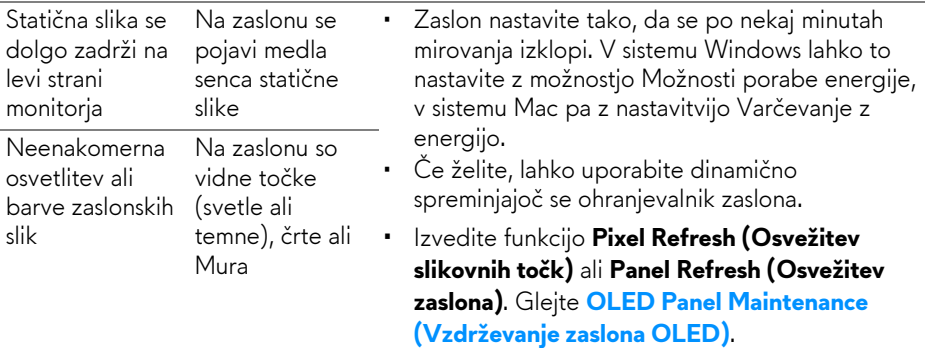

# **Težave, specifične za vmesnik USB (Universal Serial Bus)**

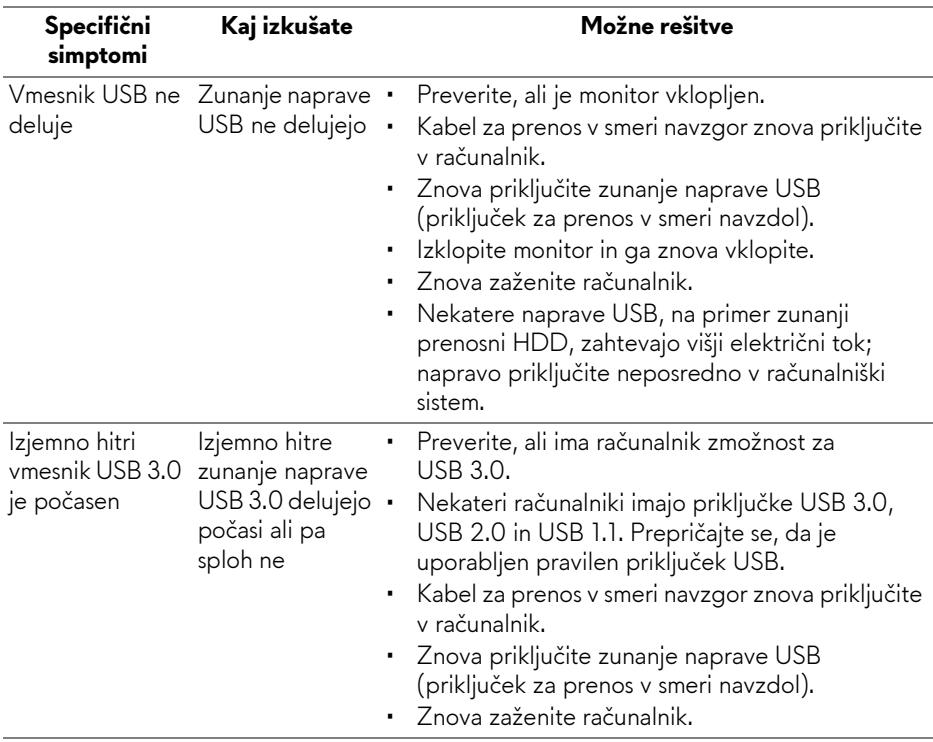

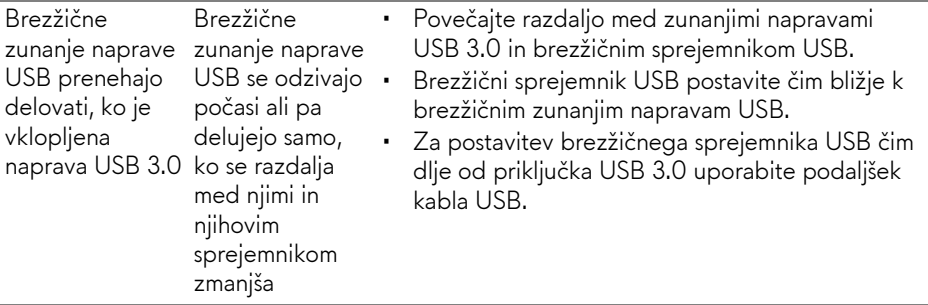

# **Dodatek**

### **OPOZORILO: Varnostna navodila**

**OPOZORILO: uporaba kontrolnikov, prilagoditev ali postopkov razen tistih, ki so podani v tej dokumentaciji, lahko povzroči izpostavljenost električnemu udaru ter električnim in/ali mehanskim nevarnostim.**

Za informacije o varnostnih navodilih glejte Varnostne, okoljevarstvene in upravne informacije (SERI).

## **Obvestila FCC (samo za ZDA) in druge upravne informacije**

Za obvestila FCC in druge upravne informacije glejte spletno mesto združljivosti z upravnimi zahtevami na naslovu [www.dell.com/regulatory\\_compliance](https://www.dell.com/regulatory_compliance).

## <span id="page-78-0"></span>**Stik s podjetjem Dell**

Stranke v ZDA naj pokličejo na številko 800-WWW-DELL (800-999-3355).

**OPOMBA: če nimate aktivne internetne povezave, lahko poiščete podatke za stik na računu, potrdilu o plačilu ali v katalogu izdelkov Dell.**

**Podjetje Dell nudi več spletnih in telefonskih možnosti podpore in servisa. Razpoložljivost je odvisna od države in izdelka, nekatere storitve pa morda ne bodo na voljo v vašem območju.** 

- Spletna tehnična podpora: **[www.dell.com/support/monitors](https://www.dell.com/support/monitors)**
- Stik s podjetjem Dell: **[www.dell.com/contactdell](https://www.dell.com/contactdell)**

### **Zbirka podatkov izdelkov v EU za energijsko oznako in list z informacijami o izdelku**

AW5520QF: **<https://eprel.ec.europa.eu/qr/347818>**